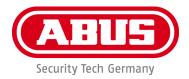

# TVIP11561 / TVIP21560 / TVIP41560 / **TVIP61560**

# **User guide**

You can find important information and FAQs about this and other products online at:

www.abus.com

Version 1.0 Firmware: 5.4.4 Build 170502 CE

English translation of the original German user manual. Retain for future reference.

#### Introduction

Dear Customer,

Thank you for purchasing this product.

ABUS Security-Center hereby declares that the TVIP11561, TVIP21560, TVIP41560 and TVIP61560 cameras comply with the RED Directive 2014/53/EU. These devices also meet the requirements of the following EU directives: EMC Directive 2014/30/EU and the RoHS Directive 2011/65/EU. The full EU Declaration of Conformity text may be found at:

www.abus.com/product/TVIP11561 www.abus.com/product/TVIP21560 www.abus.com/product/TVIP41560 www.abus.com/product/TVIP61560

To ensure this condition is maintained and that safe operation is guaranteed, it is your obligation to observe this user manual.

Please read the entire user manual carefully before putting the product into operation, and pay attention to all operating instructions and safety information.

All company names and product descriptions are trademarks of the corresponding owner. All rights reserved.

If you have any questions, please contact your specialist installation contractor or specialist dealer.

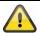

Data storage is subject to national data privacy guidelines.

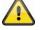

#### Warning as required by §201 StGB (German Criminal Code):

Whosoever unlawfully makes an audio recording of the privately spoken words of another, and uses or makes a recording thus produced accessible to a third party, shall be liable to imprisonment or a fine.

Whosoever unlawfully overhears with an eavesdropping device the privately spoken words of another not intended for his attention, or publicly communicates, verbatim or the essential content of, the privately spoken words of another, recorded or overheard, shall incur the same penalty.

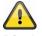

#### Disclaimer

This user manual has been produced with the greatest of care. Should you discover any omissions or inaccuracies, please contact us in writing at the address provided above.

ABUS Security-Center GmbH does not accept any liability for technical and typographical errors, and reserves the right to make changes to the product and user manuals at any time and without prior warning.

ABUS Security-Center GmbH is not liable or responsible for direct or indirect damage resulting from the equipment, performance and use of this product. No guarantee is made for the contents of this document.

## **Explanation of symbols**

| The triangular high voltage symbol is used to warn of the risk of injury hazards (e.g. caused by electric shock). |                                                                                                    |  |  |
|----------------------------------------------------------------------------------------------------|----------------------------------------------------------------------------------------------------|--|--|
|                                                                                                    | The triangular warning symbol indicates important notes in this user manual which must be observed. |  |  |
| Â                                                                                                    | This symbol indicates special tips and notes on the operation of the device.                        |  |  |

## Lists

| 1<br>2 | Lists with a set order, given either in the text or warning notice    |
|--------|-----------------------------------------------------------------------|
| •<br>• | Lists without a set order, given either in the text or warning notice |

## Intended use

Use the device only for the purpose for which it was built and designed. Any other use is considered unintended.

## Important safety information

#### General

Before using this device for the first time, please read the following instructions carefully and observe all warning information, even if you are familiar with the use of electronic devices.

| All guarantee claims are invalid in the event of damage caused by non-co<br>with this user manual. We cannot be held liable for resulting damage. |                                                                                                    |
|----------------------------------------------------------------------------------------------------|----------------------------------------------------------------------------------------------------|
|                                                                                                    | We cannot be held liable for material or personal damage caused by improper<br>operation or non-compliance with the safety information. All guarantee claims are<br>void in such cases. |

Retain this handbook for future reference.

If you sell or pass on the device to third parties, you must include these instructions with the device.

The following safety information and hazard notes are not only intended to protect your health, but also to protect the device from damage. Please read the following points carefully:

#### Power supply

- Only operate this device through a power source which supplies the mains power specified on the type plate. If you are unsure of the power supply available to you, contact your energy provider.
- Disconnect the device from the power supply before carrying out maintenance or installation work.
- The device is only fully disconnected from the mains network when the power supply unit is removed.
- To fully disconnect the device completely from the mains, the mains plug must be withdrawn from the mains socket.
- In order to eliminate the risk of fire, the device's mains plug should always be disconnected from the mains socket, if the device is not being used for an extended period of time.

#### Overload/overvoltage

- Prior to unstable weather and/or when there is a risk of lightning strike, disconnect the device from the mains network or connect the device to a UPS.
- Avoid overloading electrical sockets, extension cables and adapters, as this can result in fire or electric shock.

#### Cable

- Always grasp all cables by the plug connector and do not pull the cable itself.
- Never grasp the power cable with wet hands, as this can cause a short circuit or electric shock.
- Do not place the device itself, items of furniture or other heavy objects on the cable and ensure that it does not become kinked, especially at the connector plug and at the connection sockets.
- Never tie a knot in the cable and do not bundle it together with other cables.
- All cables should be laid so that they cannot be trodden on, or cause a hazard.
- Damaged power cables can cause fire or electric shock. Check the power cable from time to time.
- Do not modify or manipulate the power cable or plug.
- Only use adapter plugs or extension cables that conform to applicable safety standards, and do not interfere with the mains or power cables.

#### Children

- Keep electrical devices out of reach of children. Never allow children to use electrical devices unsupervised. Children may not always properly identify possible hazards. Small parts may be fatal if swallowed.
- Keep packaging film away from children. There is a risk of suffocation.
- This device is not intended for children. If used incorrectly, parts under spring tension may fly out and cause injury to children (e.g. to eyes).

#### Surveillance

- The use of surveillance equipment may be forbidden or regulated by law in some countries.
- Before using this equipment, ensure that all of your surveillance activities are completely legal.

#### Installation location/operating environment

Do not place any heavy objects on the device.

The device is only designed for operation in spaces with appropriate temperatures or humidity (e.g. bathrooms), or excessive accumulation of dust. Please refer to the individual devices' technical data for more detailed information.

Ensure that:

- adequate ventilation is always guaranteed (do not place the device on a shelf, thick carpet, bed or wherever ventilation slits may be covered. Always leave a 10 cm gap on all sides)
- no direct sources of heat (e.g. radiators) can affect the device
- interior devices are not exposed to direct sunlight or strong artificial light
- the device is not in the immediate vicinity of magnetic fields (e.g. loudspeakers)
- no naked lights (e.g. lit candles) are on, or next to the device
- sprayed or dripping water is prevented from coming into contact with interior devices and caustic fluids are avoided
- the device is not operated in the vicinity of water, in particular, the device should never be submerged (do not place objects containing fluids, e.g. vases or drinks, on or near the device)
- no foreign bodies penetrate the device
- the device is not exposed to wide temperature variations, as otherwise there may be condensation from humidity causing electrical short circuits
- the device is not exposed to excessive shock or vibration.

#### Unpacking the device

Handle the device with extreme care when unpacking it.

Packaging and packaging aids can be reused and, as far as possible, should be sent for recycling. We recommend the following:

Paper, cardboard and corrugated cardboard as well as plastic packaging items should be placed in the appropriate recycling containers.

If no such facility exists in the area, these materials should be put into the general household waste.

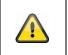

#### Warning

If the original packaging has been damaged, start by inspecting the device. If the device shows signs of damage, return it in the original packaging and inform the delivery service.

#### Disposal

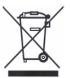

Devices displaying this symbol may not be disposed of with domestic waste. At the end of its service life, dispose of the product according to the applicable legal requirements. Please contact your dealer or dispose of the products at the local collection point for electronic waste.

#### Start-up

• Observe all safety and operating instructions before operating the device for the first time.

| Warning<br>When installing the device in an existing video surveillance system, ensure that all devices<br>have been disconnected from the mains power circuit and low-voltage circuit.                              |
|----------------------------------------------------------------------------------------------------|
| Warning<br>Improper or unprofessional work on the mains network or domestic installations puts both<br>you and others at risk.                                                                                       |
| Connect the installations so that the mains power circuit and low-voltage circuit always run separately from each other. They should not be connected at any point or become connected as a result of a malfunction. |

#### Care and maintenance

Maintenance is necessary if the device has been damaged (e.g. damage to the power cable and plug, or the housing), or if liquids or foreign bodies have got into the interior of the device, or if it has been exposed to rain or damp, or if it does not work properly or has been dropped.

#### Maintenance

- If smoke, unusual noises or smells develop, switch the device off immediately and unplug from the socket. In such cases, the device should not be used until it has been inspected by a qualified technician.
- Have all maintenance tasks carried out by qualified technicians only.
- Never open the housing on the device or accessories unless this is necessary. As there is always a risk to life due to electric shock when the housing is open, only open the housing when the device is disconnected from the power source.

With some devices, opening the device is unavoidable and permitted for the following purposes:

- Installing the device
- Inserting a storage medium (SD card or hard disk drive)
- Accessing essential functions (reset button or WPS button)

#### Cleaning

- Only clean the device housing with a damp cloth.
- Do not use solvents, white spirit, thinners etc. or any of the following substances: Brine, insect spray, solvents containing chlorine or acids (ammonium chloride), or scouring powder.
- Rub the surface gently with the cotton cloth until it is completely dry.

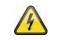

The device operates with a dangerous voltage level. When conducting maintenance or cleaning work, disconnect the device from the mains.

# Contents

| 1. Scope of delivery                     | 9  |
|------------------------------------------|----|
| 2. Description of hardware               | 10 |
| 2.1. TVIP11561                           | 10 |
| 2.2. TVIP21560                           | 10 |
| 2.3. TVIP41560                           | 11 |
| 2.4. TVIP61560                           | 11 |
| 3. Description of hardware functions     | 13 |
| 3.1. Status LEDs                         | 13 |
| 3.2. Reset                               | 14 |
| 3.3. WPS                                 | 14 |
| 3.4. Alarm input/output                  | 14 |
| 4. Mounting/installation                 | 15 |
| 4.1. TVIP11561                           | 15 |
| 4.2. TVIP21560                           | 15 |
| 4.3. TVIP41560                           | 16 |
| 4.4. TVIP61560                           | 16 |
| 5. Initial start-up                      | 17 |
| 6. First access                          | 18 |
| 6.1. First access with ABUS IP Installer | 18 |
| 6.2. Password assignment - Activation    | 18 |
| 6.3. Login                               | 19 |
| 6.4. Video plug-in                       | 19 |
| 7. Live view                             | 20 |
| 7.1. Menu bar                            | 20 |
| 7.2. Live view – buttons                 | 21 |
| 7.3. Live view – PTZ control             | 22 |
| 8. Help page                             | 22 |
| 9. Info page                             | 23 |
| 9.1. System status                       | 23 |
| 10. Setup wizard                         | 24 |
| 11. Advanced camera settings             | 25 |
| 11.1. Video                              | 25 |
| 11.1.1. Image                            | 26 |
| 11.1.2. Privacy mask                     | 27 |
| 11.1.3. Video stream settings            | 28 |
| 11.2. Network                            | 29 |
| 11.2.1. IPv4/IPv6                        | 30 |
| 11.2.2. Port                             | 31 |
| 11.2.3. DDNS                             | 31 |
| 11.2.4. FTP                              | 32 |
| 11.2.5. Wi-Fi                            | 33 |

| 11.2.6. UPnP                      | 34 |
|-----------------------------------|----|
| 11.2.7. SMTP / e-mail             | 34 |
| 11.2.8. NAT                       | 35 |
| 11.2.9. HTTPS                     | 35 |
| 11.3. Security                    | 36 |
| 11.3.1. IP Address Filter         | 37 |
| 11.3.2. Authentication            | 37 |
| 11.3.3. Security Service          | 37 |
| 11.4. Text                        | 38 |
| 11.5. Date & time                 | 39 |
| 11.6. System                      | 40 |
| 11.6.1. General                   | 41 |
| 11.6.2. Firmware/restart          | 41 |
| 11.6.3. Log file                  | 42 |
| 11.7. PTZ                         | 43 |
| 11.7.1. Preset / Tour / Pattern   | 44 |
| 11.8. Event                       | 45 |
| 11.8.1. Motion detection          | 46 |
| 11.8.2. Alarm input               | 47 |
| 11.8.3. Alarm output              | 47 |
| 11.8.4. PIR Alarm                 | 48 |
| 11.9. Alarm manager               | 49 |
| 11.9.1. Add / edit alarm rule     | 50 |
| 11.10. Storage                    | 51 |
| 11.10.1. Record Schedule          | 52 |
| 11.10.2. Storage Management       |    |
| 11.10.3. NAS                      | 54 |
| 11.10.4. Snapshot                 | 55 |
| 11.11. Audio                      | 56 |
| 11.12. User                       | 57 |
| 11.13. Local Configuration        | 58 |
| 11.14. Playback                   | 59 |
| 11.14.1. Playback time management | 59 |
| 11.14.2. Playback operations      | 60 |

## 1. Scope of delivery

#### TVIP11561

- Wi-Fi 1080p indoor camera with alarm function
- Mount
- Power supply unit (EU, AU, UK)
- 1 m network cable
- CD
- Quickstart guide
- Installation materials

#### TVIP41560

- Wi-Fi HD 720p outdoor dome camera
- Power supply unit (EU, AU, UK)
- 1 m network cable
- CD
- Quickstart guide
- Installation materials

#### TVIP21560

- Wi-Fi 720p pan/tilt indoor camera with alarm function
- Ceiling bracket
- Power supply unit (EU, AU, UK)
- 1 m network cable
- CD
- Quickstart guide
- Installation materials

## TVIP61560

- Wi-Fi HD 720p Outdoor Camera
- Power supply unit (EU, AU, UK)
- 1 m network cable
- CD
- Quickstart guide
- Installation materials

# 2. Description of hardware

## 2.1. TVIP11561

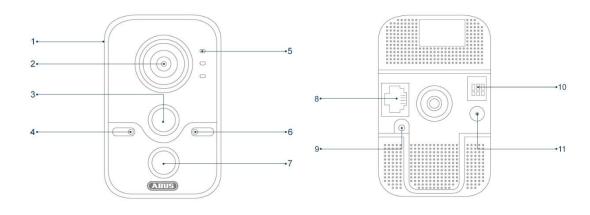

| 1  | microSD card slot               | 2  | Lens               |
|----|---------------------------------|----|--------------------|
| 3  | PIR – Passive Infrared Sensor   | 4  | Microphone         |
| 5  | Status LEDs                     | 6  | Photo sensor       |
| 7  | IR LED                          | 8  | LAN (PoE-enabled)  |
| 9  | WPS/Reset button                | 10 | Alarm input/output |
| 11 | 12 V DC power supply connection |    |                    |

## 2.2. TVIP21560

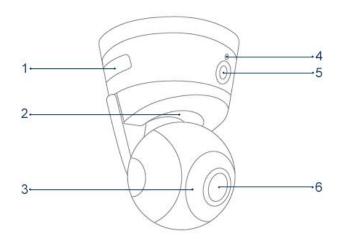

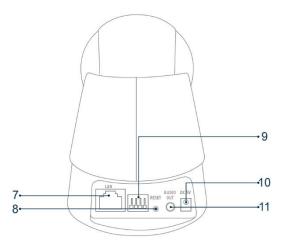

| 1  | WPS button & microSD card slot | 2  | LED status bar                 |
|----|--------------------------------|----|--------------------------------|
| 3  | IR LEDs                        | 4  | Microphone                     |
| 5  | PIR – Passive Infrared Sensor  | 6  | Lens                           |
| 7  | LAN                            | 8  | Reset button                   |
| 9  | Alarm input/output             | 10 | 5 V DC power supply connection |
| 11 | Audio output                   |    |                                |

## 2.3. TVIP41560

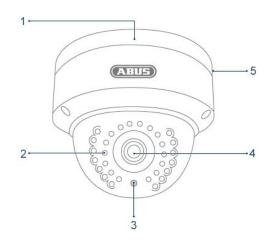

| 1 | Base plate                                                     | 2 | IR LEDs |
|---|----------------------------------------------------------------|---|---------|
| 3 | Photo sensor                                                   | 4 | Lens    |
| 5 | Internal microSD card slot & WPS/Reset button (TVIP41560 only) |   |         |

## 2.4. TVIP61560

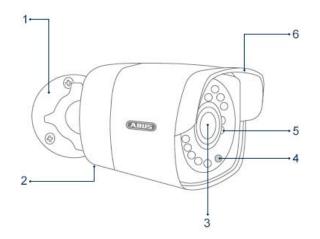

| 1 | Camera holder | 2 | Covered microSD card slot<br>& WPS/Reset button (TVIP61560 only) |
|---|---------------|---|------------------------------------------------------------------|
| 3 | Lens          | 4 | Photo sensor                                                     |
| 5 | IR LEDs       | 6 | Sun shield                                                       |

## Connections (TVIP41560 / TVIP61560)

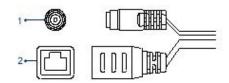

| 1 | 12 V DC power supply connection (round plug 5.5x2.1 mm) O-O-O                                                                                                    |
|---|----------------------------------------------------------------------------------------------------|
| 2 | Network access (RJ45, PoE-compatible)                                                                                                    |
|   | The network access includes a cover, which can be used if necessary. This cover provides additional protection by preventing moisture from entering the equipment. When using the cover, the network cable must only be connected (crimped) to the network plug once it has been passed through the cover. In addition, the connections (as well as the power supply connection) can be sealed with insulation tape. |

## 3. Description of hardware functions

## 3.1. Status LEDs

## TVIP11561

| LED        | Status         | Description                        |
|------------|----------------|------------------------------------|
| Alarm LED  | Lights red     | A camera schedule is active        |
|            | Lights blue    | No camera schedule is active       |
| LED status | Lights blue    | Camera has a malfunction           |
|            | Off            | Camera does not have a malfunction |
| Link LED   | Flashes orange | Network connected                  |
|            | Off            | Network not connected              |

## TVIP21560

| LED        | Status       | Description                                            |
|------------|--------------|--------------------------------------------------------|
| Status bar | Lights blue  | Network connected,<br>No camera schedule is active     |
|            | Flashes blue | Network not connected,<br>No camera schedule is active |
|            | Lights red   | A camera schedule is active                            |
|            | Flashes red  | Camera has a malfunction                               |

## TVIP41560 / TVIP61560

There are no visible status LEDs for these cameras.

#### 3.2. Reset

To reset the camera to its factory settings, first disconnect the power supply. Keep the reset button pressed and reconnect the power supply to the camera. Continue pressing the reset button for another 15 seconds, then release.

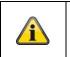

On some cameras, the same button is used for the reset function and the WPS function. Please refer to the description of the camera.

#### 3.3. WPS

To use the WPS function via the hardware button, connect the camera to the power supply. Wait approximately one minute until the camera has fully started up. Then, first enable the WPS function on your receiver (router or recorder). Next, press and hold down the WPS button on the camera for 15 seconds.

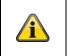

#### Note

Note

On some cameras, the same button is used for the reset function and the WPS function. Please refer to the description of the camera.

#### 3.4. Alarm input/output

The alarm inputs/outputs are identified as follows on the cameras:

- I = Input
- O = Output
- G = Earth (ground)

The connections are potential-free relays which can be operated with the following maximum connection voltages:

- Max. 120 VAC / 1A
- Max. 24 VDC / 1A

Connect your peripherals as follows:

<u>Sensor:</u>

Connect your sensor to the output and earth.

<u>Actuator:</u>

Connect your actuator to the output and earth.

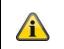

#### Note for TVIP11561

The earth can be used simultaneously for a sensor (input + earth) and an actuator (output + earth).

## 4. Mounting/installation

|   | <b>IMPORTANT!</b><br>The camera must be disconnected from the power supply during installation.              |
|---|----------------------------------------------------------------------------------------------------|
| ì | <b>Note</b><br>You will find installation illustrations in the quick start guide for the camera in question. |

## 4.1. TVIP11561

#### Mounting the camera

Use the accompanying drilling template or mount for drilling the mounting holes. The drilling distance is 44 mm.

#### Orientation of the camera

The direction of the camera can be adjusted using the ball joint; loosen the fixing screws and adjust the camera.

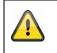

#### Important:

Do not forget to tighten up the screws again!

#### 4.2. TVIP21560

#### Mounting the camera

Use the accompanying drilling template or mount for drilling the mounting holes.

Drill the holes in advance and insert the accompanying screw anchor.

Use the accompanying screws to fasten the ceiling bracket in place.

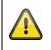

#### Important:

Please note that the arrow and the label "FRONT" on the ceiling bracket points in the right direction.

#### Orientation of the camera

Then place the camera onto the ceiling bracket and latch the camera in place by rotating it anticlockwise.

## 4.3. TVIP41560

#### Mounting the camera

Loosen the fixing screws for the camera dome and remove them. Use the accompanying drilling template for drilling the mounting holes. Secure the base plate with the screws and dowels provided.

Use the fixing screws to screw the camera dome back on to the camera. Adjust the orientation of the camera before doing this.

#### Orientation of the camera

First, undo the black dome cover. Loosen the screws at the side of the bracket to align the lens.

The camera can be aligned in three axes. Panning:  $0^{\circ}$ -355°

Inclination: 0°-65°

Rotation: 0°-360°

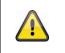

#### Important:

Do not forget to tighten up the screws again!

#### 4.4. TVIP61560

#### Mounting the camera

Use the accompanying drilling template for drilling the mounting holes. Secure the base plate with the screws and dowels provided.

#### Orientation of the camera

The camera can be aligned in three axes. Panning: 0°–360° Loosen the rotary wheel (1) to adjust the alignment horizontally.

Inclination: 0°–90° Loosen the screw (2) to adjust the alignment vertically.

Rotation: 0°–360° Loosen the screw (3) to adjust the rotation of the camera image.

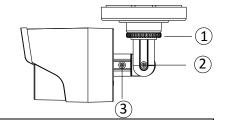

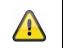

#### Important:

Do not forget to tighten up the screws again!

## 5. Initial start-up

The network camera automatically detects whether a direct connection between the PC and camera should be established. A crossover network cable is not required for this. You can use the supplied patch cable for direct connection for initial start-up.

#### Connecting the network camera directly to a PC/laptop

- 1. Ensure that a CAT 5 network cable is used.
- 2. Connect the cable to the Ethernet interface of the PC/laptop and the network camera.
- 3. Connect the network camera to the power supply.
- 4. Configure the network interface of your PC/laptop to the IP address 192.168.0.2

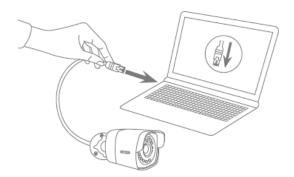

#### Connecting the network camera to a router/switch

- 1. Ensure that a CAT 5 network cable is used for the connection.
- 2. Connect the PC/laptop to the router/switch.
- 3. Connect the network camera to the router/switch.
- 4. Connect the network camera to the power supply.
- 5. If a DHCP server is available on your network, set the network interface of your PC/laptop to "Obtain an IP address automatically".
- 6. If no DHCP server is available, configure the network interface of your PC/laptop to 192.168.0.2 and the default gateway to 192.168.0.1.

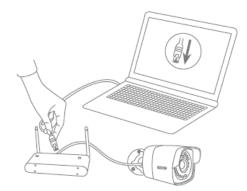

#### 6. First access

The first access to the IP camera simultaneously enables the device and makes it ready for operation.

#### 6.1. First access with ABUS IP Installer

You can initiate first access to the IP camera using the IP Installer. The IP Installer is included on the enclosed CD or can be downloaded from our website <u>www.abus.com</u>.

Install the IP Installer on your Windows PC. Make sure you have installed the latest version. The highlighted icon on the screenshot below shows you whether a new version is available.

When the IP Installer is started, your network will automatically be scanned for ABUS IP cameras. Double-click the camera you wish to set up in order to open the camera's web interface. Alternatively, you can use the "Enable" button to carry out the activation via the IP Installer.

| IP-Inst | aller     |                 |           | ABU            | E             |                  |         | ×       |
|---------|-----------|-----------------|-----------|----------------|---------------|------------------|---------|---------|
| 9       |           |                 | -         | •              |               | 2                | 8.6     | .49 ?   |
| ID      | Name      | IP-Adresse      | Тур       | Firmware       | 1             |                  |         |         |
|         | TVIP11561 | 192.168.0.68.80 | TVIP11561 | V5 4.3build 17 |               |                  |         |         |
| 4       |           | IT.             | uid .     | ,              |               |                  |         |         |
| ,       | ρ         |                 | Handbuch  | Browser        | Aktualisieren | IP-Einstellungen | Sprache | Beenden |

#### 6.2. Password assignment - Activation

Once you have opened the camera's web interface for the first time or when you use the IP Installer for activation, a dialogue box will appear prompting you to enter a password.

No administrator password is set prior to delivery. The administrator user name "installer" has been set at the factory and can be changed in the settings later.

First enter a password that meets the specified requirements and confirm it. Then click on "Save".

| Password as | 5. <del>7</del>                                                                                                    |
|-------------|----------------------------------------------------------------------------------------------------|
| User        | installer                                                                                                    |
| Password    | •••••                                                                                                    |
|             | 8 to 16 digits. The password<br>should include a combination<br>of numeric, small and capital<br>letters and special characters.<br>At least two types of<br>combinations should be used. |
|             |                                                                                                    |

## 6.3. Login

When you open the web interface again, you will now be prompted to enter your user name and your password for the login.

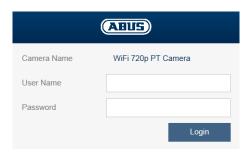

#### 6.4. Video plug-in

An ActiveX plug-in is used for displaying video. This plug-in must be installed in the browser. You will be asked to confirm the installation directly after entering your username and password.

#### Internet Explorer

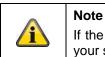

If the ActiveX plug-in installation is blocked by Internet Explorer, you will need to reduce your security settings to install/initialise ActiveX.

### Mozilla Firefox

|  | Important:<br>For Mozilla Firefox (older versions up to Version 51):<br>The video plug-in is only supported by the Windows version of Mozilla Firefox. |                                                                                                    |  |
|--|----------------------------------------------------------------------------------------------------|----------------------------------------------------------------------------------------------------|--|
|  |                                                                                                    | The most recent version of Mozilla Firefox no longer supports video plug-ins. This means that it is not possible to display video. |  |

#### Google Chrome

| Important:<br>For Google Chrome (older versions up to Version 42):<br>The video plug-in is only supported by the Windows version of the Google<br>Chrome browser. |
|----------------------------------------------------------------------------------------------------|
| The most recent version of Google Chrome no longer supports video plug-ins.<br>This means that it is not possible to display video.                               |

## 7. Live view

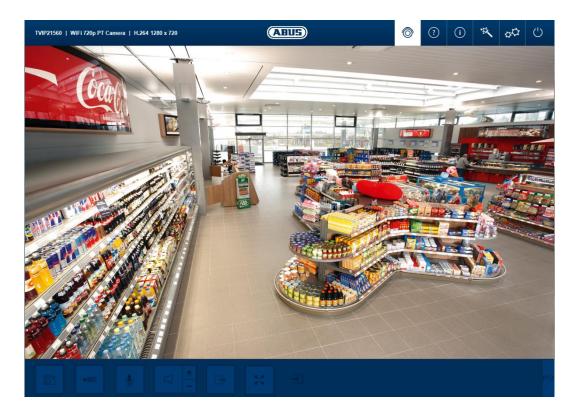

## 7.1. Menu bar

You can use the menu bar to access the various menus for the camera. The selected menu will be highlighted in white.

| Ô       | Live view                                                                   |
|---------|-----------------------------------------------------------------------------|
| ?       | Help page                                                                   |
| í       | Info page                                                                   |
| 菜       | Setup wizard                                                                |
| at<br>t | Advanced camera settings                                                    |
| Ċ       | Log out<br>The live view will be closed and you will be taken to the login. |

## 7.2. Live view – buttons

You can use the buttons on the bar at the bottom to perform various live operations. If you click on a button, it will light up.

Depending on the camera type, some buttons may not be visible or cannot be used.

| •REC U        |                                                                                                    |
|---------------|----------------------------------------------------------------------------------------------------|
| <u>í</u>      | <b>Instant image function</b><br>This function saves an instant image from the current video stream in JPEG format (see Local Configuration for save location).                                                                                                    |
| • REC •REC    | Video function<br>This function saves a video from the current video stream in AVI format (see<br>Local Configuration for save location).                                                                                                    |
| . <b>₽₽</b> . | Enable two-way audio<br>Enables the camera's loudspeaker/audio output and microphone.                                                                                                    |
|               | <b>Enable audio</b><br>Enables the camera's microphone. The camera's stream type must be set to<br>"Video & Audio".                                                                                                    |
|               | <b>Trigger Alarm Output</b><br>Enables the camera's alarm output.                                                                                                    |
| к. л<br>2 м   | <b>Full screen mode</b><br>Switching the live view on the monitor to full screen mode (you can also do<br>this by double clicking within the video frame). You can exit full screen<br>mode by double clicking within the video frame again or pressing the ESC<br>button. |
|               | Alarm input display<br>Indicates whether the camera's alarm input is active or inactive.<br>(The display does not update automatically. If the status has changed, this<br>will only be visible when the page is updated)                                                  |
| 212           | <b>PTZ control</b><br>Use this button to open the camera's PTZ control                                                                                                    |

## 7.3. Live view – PTZ control

You can use PTZ control to control your camera or access preset positions and patrols. Depending on the camera type, the control and accessing of preset positions and patrols may be limited.

| RF     C     C     C     C       RF     C     C     C     C |                                                                                                    |
|-------------------------------------------------------------|----------------------------------------------------------------------------------------------------|
|                                                             | <b>PTZ control</b><br>Enable PTZ control by pressing the PT button. You can then use the arrows to control your camera.                       |
| 1     2     3     4     5       6     7     8     9     0   | Access preset positions, patrols<br>Use the digits to select the number of the desired preset<br>position and press the corresponding button. |

## 8. Help page

The functions of the buttons on the live page are explained on this page.

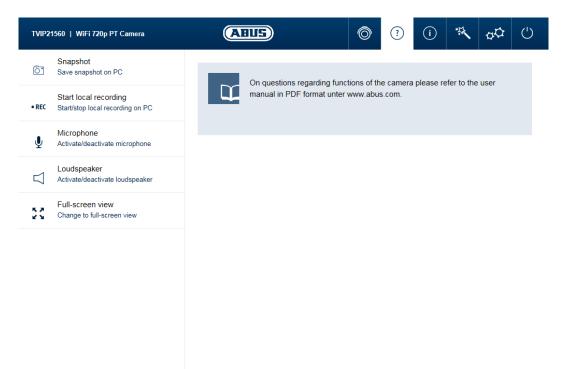

## 9. Info page

The info page displays general information about the camera, e.g. installed firmware version or MAC address of the camera.

| TVIP21560   WiFi 720p PT Cam | iera 🗛                                      |  |                 | Ô   | ?   | i   | ** | φ¢   | (      |
|------------------------------|---------------------------------------------|--|-----------------|-----|-----|-----|----|------|--------|
| WiFi 720p PT Camera          | WiFi 720p PT Camera                         |  |                 |     |     |     |    |      |        |
| Status:<br>The system is w   | Status:<br>The system is working correctly! |  |                 |     | 3%  |     |    |      |        |
| Device Name                  | WiFi 720p PT Camera                         |  |                 |     | 97  | %   |    |      |        |
| Device No.                   | 88                                          |  |                 |     |     |     |    |      |        |
| Model                        | TVIP21560                                   |  |                 |     | RAM | use |    |      |        |
| Firmware Version             | V5.4.4 build 170427                         |  | Current data ra | ate |     |     |    | 4605 | kbit/s |
| Encoding Version             | V1.0 build 170222                           |  |                 |     |     |     |    |      |        |
| Number of Channels           | umber of Channels 1                         |  |                 |     |     |     |    |      |        |
| Number of HDDs               | Number of HDDs 1                            |  | CPU load        |     |     |     |    |      | 42 %   |
| Number of Alarm Input        | 1                                           |  |                 |     |     |     |    |      |        |
| Number of Alarm Output       | 1                                           |  |                 |     |     |     |    |      |        |

## 9.1. System status

The info bar also shows you the system status.

| $\bigcirc$ | <b>System is running correctly</b><br>All parameters such as system temperature and processor usage are fine. All functions in use are working correctly.                                                                                                    |
|------------|----------------------------------------------------------------------------------------------------|
|            | System is faulty<br>Errors have occurred in the system. But these are not critical to the basic functionality of<br>the camera. However, they could cause limitations or malfunctions within certain functions.<br>The system may need to be tested by the installer. |
| (!)        | System condition is critical<br>Certain parameters such as system temperature or processor usage are critical for the<br>system. The system must be tested by the installer immediately.                                                                              |

## 10. Setup wizard

The setup wizard navigates you through the most important menu options for the initial setup of a camera. The following menu options are dealt with:

Network → DDNS → Text → Date/Clock → Installer → Save/Restart

| TVIP21560   WiFi 7. | 20p PT Camera                                                           | (            | AHUS        | Ô                 | ? | í         | :54 | φ¢ | ( |  |
|---------------------|-------------------------------------------------------------------------|--------------|-------------|-------------------|---|-----------|-----|----|---|--|
| (1) Network         | 2 DDNS                                                                  | 3 OSD        | ④ Date/Time | 5 Installer       | 6 | Save rebo | oot |    |   |  |
| The set             | n <b>e to the setup w</b><br>Ip wizard helps you<br>e the most importar |              | uickly.     |                   |   |           |     |    |   |  |
|                     |                                                                         | Start wizard | •           | Advanced settings |   |           |     |    |   |  |
|                     |                                                                         |              |             |                   |   |           |     |    |   |  |
|                     |                                                                         |              |             |                   |   |           |     |    |   |  |

For more information on each settings option see the section "Advanced camera settings".

## 11. Advanced camera settings

In the advanced camera settings, you have access to all the options for configuring the camera. In the individual menu options, you will find an info box that displays help and information directly.

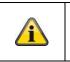

## Note

If you make changes to the individual menu options, make sure to save your changes with the "Save Settings" button.

Not every camera type has the same functions. For this reason, individual menu options may not be available for your camera type. You will find a list under the screenshot of the menu option tab with the corresponding support for the individual cameras.

## 11.1. Video

| TVIP21560   WiFi 720p PT | Camera |                                                                                 | 8)1( | E                     | Ć | ) ? ()                                     | **            | φØ          | (  |
|--------------------------|--------|---------------------------------------------------------------------------------|------|-----------------------|---|--------------------------------------------|---------------|-------------|----|
| Video                    | >      | Image                                                                           | >    | Privacy Mask          | > | Video Stream                               |               | -           | :  |
| Network                  | >      | Image and image improvements settings<br>(e.g. Brightness, contrast, WDR, DNR,) |      | Privacy mask settings |   | Video stream setting<br>rate, frame rate,) | gs (e.g. reso | plution, bi | it |
| Security                 | >      | (c.g. Dignatess, contast, work, Diak,)                                          |      |                       |   | rate, frame rate,)                         |               |             |    |
| OSD                      | >      |                                                                                 |      |                       |   |                                            |               |             |    |
| Date & Time              | >      |                                                                                 |      |                       |   |                                            |               |             |    |
| System                   | >      |                                                                                 |      |                       |   |                                            |               |             |    |
| PTZ                      | >      |                                                                                 |      |                       |   |                                            |               |             |    |
| Events                   | >      |                                                                                 |      |                       |   |                                            |               |             |    |
| Alarm Manager            | >      |                                                                                 |      |                       |   |                                            |               |             |    |
| Storage                  | >      |                                                                                 |      |                       |   |                                            |               |             |    |
| Audio                    | >      |                                                                                 |      |                       |   |                                            |               |             |    |
| User                     | >      |                                                                                 |      |                       |   |                                            |               |             |    |
| Local Configuration      | >      |                                                                                 |      |                       |   |                                            |               |             |    |
| Playback                 | >      |                                                                                 |      |                       |   |                                            |               |             |    |
| - Mybuok                 |        |                                                                                 |      |                       |   |                                            |               |             |    |

| Menu                  | Camera type supported                      |  |  |  |  |  |  |  |
|-----------------------|--------------------------------------------|--|--|--|--|--|--|--|
| Image                 | TVIP11561, TVIP21560, TVIP41560, TVIP61560 |  |  |  |  |  |  |  |
| Privacy mask          | TVIP11561, TVIP21560, TVIP41560, TVIP61560 |  |  |  |  |  |  |  |
| Video stream settings | TVIP11561, TVIP21560, TVIP41560, TVIP61560 |  |  |  |  |  |  |  |

#### 11.1.1. Image

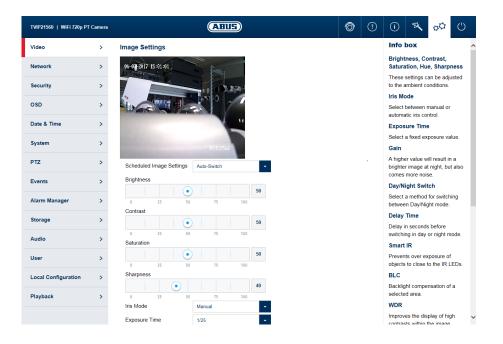

| Scheduled Image Settings: | Configure whether you wish to set a common profile for day and night<br>mode, use an automatic separate day and night profile or a time-<br>controlled separate day and night profile.                                                                                                    |
|---------------------------|----------------------------------------------------------------------------------------------------|
| Brightness, contrast:     | Adjust these values to suit the ambient conditions.                                                                                                    |
| Saturation, hue:          | Adjust these values to suit the ambient conditions.                                                                                                    |
| Sharpness:                | set the electronic oversharpening for the image (edge overdraw)                                                                                                    |
| Iris mode:                | choose between manual and automatic iris control, depending on your model. If only one mode is available, then it is the only mode offered.                                                                                                    |
| Exposure time:            | select a value for the fixed exposure time.                                                                                                    |
| Day/night switching:      | Select a method for switching between day and night mode.<br>Day: The camera stays in day mode.<br>Night: the camera stays in night mode.<br>Auto: Automatic switching according to light conditions<br>Schedule: switching at fixed times. You must enter the day start time<br>and day end time.<br>Triggered by event: switching is performed by triggering the switching<br>input. The output status can be achieved via the status option if the<br>input is not triggered. |
| Delay time:               | delay in seconds until switching to day or night mode.                                                                                                    |
| Smart IR:                 | Prevents glare effects from objects that are too close when IR lighting is enabled.                                                                                                    |
| BLC:                      | backlight compensation with reference to a selected area                                                                                                    |
| WDR:                      | wide dynamic function for improved display of high contrasts. The WDR level should be reduced if the image displayed is too bright.                                                                                                    |
| Wide dynamic level:       | select the WDR level. A higher level may increase image noise.                                                                                                    |
| White balance:            | Select between different variants of white balance.                                                                                                    |
| Digital Noise reduction:  | Function for reducing noise in the image. The higher the value, the more noise is removed and the more static the image appears.                                                                                                    |
| Noise reduction level:    | select the DNR level                                                                                                    |
| Mirroring:                | this setting can be used to mirror the image horizontally or horizontally and vertically.                                                                                                    |
| Video standard:           | Here you can set the mains frequency of the power supply network.                                                                                                    |

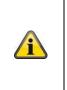

The effective IR range will depend on the installation location. If there are surfaces that absorb light or no objects that reflect IR light in the field of view, the IR range will be reduced and/or the video image will be too dark. Reflective objects in the immediate vicinity of the camera (e.g. roof gutter or wall) may also result in the reflection of IR light, which can disturb the image.

#### 11.1.2. Privacy mask

Note

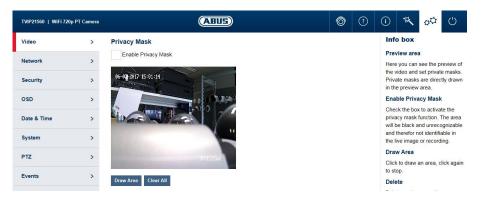

| Preview area:         | The preview of the video and privacy masks that have been set up are displayed here. Privacy masks are drawn directly in the preview area.                                 |
|-----------------------|----------------------------------------------------------------------------------------------------|
| Enable privacy masks: | Enable/disable privacy masks.                                                                                                    |
| Drawing:              | Draw polygonal areas. The drawing mode is closed by pressing this button again. The area drawn is blacked out and so cannot be seen in the live image or in the recording. |
| Delete:               | Deletes all private zones.                                                                                                    |

## 11.1.3. Video stream settings

| TVIP21560   WiFi 720p | PT Camera |                      | ABUS                |     |      | Ô | () | ()            | 筑                        | φØ          | Ċ         |
|-----------------------|-----------|----------------------|---------------------|-----|------|---|----|---------------|--------------------------|-------------|-----------|
| Video                 | >         | Video Stream Setting | s                   |     |      |   |    | Inf           | o box                    |             |           |
| Network               | >         | Stream Type          | Main Stream(Normal) | -   |      |   |    | Stre          | am Type                  | •           |           |
| Network               | 1         | Video Type           | Video Stream        | -   |      |   |    | Sele          | 2 or 3 (if               |             |           |
| Security              | >         | Resolution           | 1280*720P           | ÷.  |      |   |    |               | igure.                   |             |           |
| OSD                   | >         | Bitrate Type         | Constant            | -   |      |   |    |               | ео Туре                  |             |           |
| 030                   | 1         | Video Quality        | Higher              | -   |      |   |    |               | ct if video<br>be transr |             | and audio |
| Date & Time           | >         | Frame Rate           | 25                  | - 1 | fps  |   |    | Res           | olution                  |             |           |
| System                | >         | Max. Bitrate         | 4096                |     | Kbps |   |    | Sele<br>strea | ct the res<br>am.        | olution of  | the video |
| PTZ                   | >         | Video Encoding       | H.264               | -   |      |   |    | Fran          | ne Rate                  |             |           |
| P12                   | 1         | Profile              | Main Profile        | -   |      |   |    |               | ct here ho<br>es/secon   |             |           |
| Events                | >         | I Frame Interval     | 12                  |     |      |   |    |               | es/secon<br>smitted.     | u sridli De |           |
| Alarm Manager         | >         |                      |                     |     |      |   |    | Bit           | ate Type                 | •           |           |

| -      |   |
|--------|---|
| Stream | ٠ |
| Juean  |   |

| Stream:           | Select the first, second or – if it is available for your camera model – the third video stream for configuration.                                                                  |
|-------------------|----------------------------------------------------------------------------------------------------|
| Туре:             | Select whether video or video & audio should be transmitted.                                                                                                    |
| Resolution:       | Choose the resolution for the video stream.                                                                                                    |
| Bit rate:         | Select the streaming method:                                                                                                    |
|                   | Constant bitrate: keeps the bitrate constant at the set value, regardless of the quality.                                                                                           |
|                   | Variable bitrate: keeps the video quality constant at the set value, regardless of the max. bitrate.                                                                                |
| Video quality:    | select the desired quality (for variable bitrate only). The value set here describes the compression level.                                                                         |
| Frame rate:       | Select the number of images/second for transmission.                                                                                                    |
| Max. bitrate:     | Select the bandwidth that should constantly be used for data transmission (for constant bitrate only).                                                                              |
| Video codec:      | Select the codec that should be used for compressing the data.                                                                                                    |
| Profile:          | Here you can select the profile type for the video codec. A profile is standardised and determines the parameters that should be used for encoding.                                 |
| I frame interval: | Select how often an I frame should be sent (H.264 only). The more often<br>an I frame (full image) is sent, the better the video quality is, but the<br>more bandwidth is required. |

## 11.2. Network

| TVIP21560   WiFi 720p PT ( | Camera |                                       | ABU | E)                                                                  | C | ) ?       | ()          | -     | φØ | Ċ |
|----------------------------|--------|---------------------------------------|-----|---------------------------------------------------------------------|---|-----------|-------------|-------|----|---|
| Video                      | >      | IPv4 / IPv6                           | >   | Port                                                                | > | DDNS      |             |       |    | > |
| Network                    | >      | Network settings                      |     | Network port settings                                               |   | DDNS serv | vice settin | gs    |    |   |
| Security                   | >      |                                       |     |                                                                     |   |           |             |       |    |   |
| OSD                        | >      |                                       |     |                                                                     |   |           |             |       |    |   |
| Date & Time                | >      |                                       |     |                                                                     |   |           |             |       |    |   |
| System                     | >      | FTP                                   | >   | WiFi                                                                | > | UPnP      |             |       |    | > |
| PTZ                        | >      | File Transfer Protocol (FTP) settings |     | WiFi settings                                                       |   | UPnP deta | il settings |       |    |   |
| Events                     | >      |                                       |     |                                                                     |   |           |             |       |    |   |
| Alarm Manager              | >      |                                       |     |                                                                     |   |           |             |       |    |   |
| Storage                    | >      |                                       |     |                                                                     |   |           |             |       |    |   |
| Audio                      | >      | SMTP / E-Mail                         | >   | NAT                                                                 | > | HTTPS     |             |       |    | > |
| User                       | >      | E-Mail (SMTP server) settings         |     | Network Address Translation settings<br>(automatic port forwarding) |   | HTTPS Pro | otocol set  | tings |    |   |
| Local Configuration        | >      |                                       |     |                                                                     |   |           |             |       |    |   |
| Playback                   | >      |                                       |     |                                                                     |   |           |             |       |    |   |
|                            |        |                                       |     |                                                                     |   |           |             |       |    |   |

| Menu          | Camera type supported                      |
|---------------|--------------------------------------------|
| IPv4/IPv6     | TVIP11561, TVIP21560, TVIP41560, TVIP61560 |
| Port          | TVIP11561, TVIP21560, TVIP41560, TVIP61560 |
| DDNS          | TVIP11561, TVIP21560, TVIP41560, TVIP61560 |
| FTP           | TVIP11561, TVIP21560, TVIP41560, TVIP61560 |
| Wi-Fi         | TVIP11561, TVIP21560, TVIP41560, TVIP61560 |
| UPnP          | TVIP11561, TVIP21560, TVIP41560, TVIP61560 |
| SMTP / e-mail | TVIP11561, TVIP21560, TVIP41560, TVIP61560 |
| NAT           | TVIP11561, TVIP21560, TVIP41560, TVIP61560 |
| HTTPs         | TVIP11561, TVIP21560, TVIP41560, TVIP61560 |

#### 11.2.1. IPv4/IPv6

| TMP21568   WiFi 728p PT | Carnera |                        | ABUS                | 0                        | 0 🔍 🔨 🕐 🕐                                                       | TMP21560   WIG 720p PT | Gamera |                                            | ABUS            | 0    | 0 1 00                                        |
|-------------------------|---------|------------------------|---------------------|--------------------------|-----------------------------------------------------------------|------------------------|--------|--------------------------------------------|-----------------|------|-----------------------------------------------|
| Video                   | >       | IPv4 / IPv6 Settings   |                     |                          | info box                                                        | Video                  | >      | IPv4 / IPv6 Settings                       |                 |      | Info box                                      |
| letwork                 |         | Scient NIC             | Lan                 |                          | Select NIC                                                      | Network                |        | Select NIC                                 | Was             |      | Select NIC                                    |
| atteors.                |         | NIC Type               | Auto                |                          | Select which network connector,<br>LAN or WFI of available your | retwork                |        | V DHCP                                     |                 | _    | Select which network<br>LAN or WFi 67 avails  |
| ecurity                 | >       | DHCP                   |                     |                          | want to configure.                                              | Security               | >      | Pv4 Address                                | 192 168 0 100   | Test | want to configure.                            |
| so                      |         | Pr4 Address            | 192.100.216.61      | Test                     | DHCP                                                            | OSD                    |        | Pv4 Subnet Mask                            | 285 255 255 0   |      | DHCP                                          |
|                         |         | Pv4 Subnet Mask        | 255 256 0.0         |                          | Check the backs activate the<br>DHCP (Dynamic Host Control      | 0.0                    |        | Pv4 Default Galeway                        |                 |      | Check the bax to act<br>DECP (Dynamic Ho      |
| Date & Time             | >       | Ps-1 Default Caleway   | 192 168 0.1         |                          | Protocol). For this to work, a<br>DHCP server needs to be       | Date & Time            | >      | Mac Address                                | 51+1414561-meEf |      | Protocol) For this to<br>DHCP server reads    |
| System                  | >       | IPs6 Mode              | Koute Advertisement | View Route Advertisement | activated within the network. The<br>camera then automatically  | System                 | >      | Multicast Address                          |                 |      | activated within the in<br>camera then automa |
| TZ                      |         | Pv8 Address            |                     |                          | receives the IP settings from the<br>DHCP souver                | PTZ                    |        | <ul> <li>Enable Multicast Disco</li> </ul> | леу             |      | receives the IP settin<br>DHCP server         |
| -                       |         | Pv6 Subnet Mask        |                     |                          | Static IP address                                               |                        |        | DNS Server                                 |                 |      | Static IP address                             |
| Events                  | >       | Pv8 Default Oaleway    |                     |                          | In this mode the IP settings (e.g.<br>IP address, subnet mask   | Events                 | >      | DNS Server 1                               | 8888            |      | In this mode the IP a<br>IP address, subnot n |
| Jarm Manager            | >       | Mac Address            | 0c:11:cb:04:rd:a1   |                          | galeway, DNS server,) have to                                   | Alarm Manager          | >      | DNS Server 2                               |                 |      | galeway, DNS serve                            |
|                         |         | мти                    | 1500                |                          | be entered manually. Each<br>camera must have an individual     |                        |        |                                            |                 |      | be entered manually<br>camera must have a     |
| Storage                 | >       | Maticast Address       |                     |                          | IP address within the network.                                  | Storage                | >      |                                            |                 |      | IP address within the                         |
| Audio                   | >       | Crable Multicast Disco | ien                 |                          | Route Advertisement:<br>IP actings are automatically            | Audio                  | >      |                                            |                 |      | Route Advertisem                              |
| Jser                    |         | DNS Server             |                     |                          | advised from the router. No                                     | User                   |        |                                            |                 |      | advised from the rou                          |
| /961                    | 1       | DNS Server 1           | 8888                |                          | manual settings are possible.                                   | Uper                   | `      |                                            |                 |      | manual settings are                           |
| ocal Configuration      | >       | DNS Server 2           |                     |                          | *                                                               | Local Configuration    | >      |                                            |                 |      | *                                             |
| layback                 | >       |                        |                     |                          | Save Settings                                                   | Playback               | >      |                                            |                 |      | Save Settin                                   |

| Select NIC:                 | choose whether the Ethernet or Wi-fi interface (if available) should be configured.                                                                                                    |
|-----------------------------|----------------------------------------------------------------------------------------------------|
| NIC type:                   | selection of the speed for the LAN adapter.                                                                                                    |
| DHCP:                       | the IP address, subnet mask, gateway (default router) and address for<br>the DNS server are obtained automatically from a DHCP server. An<br>activated DHCP server must be present in the network in this case. The<br>fields on this page are deactivated in this mode and serve as<br>informational fields for the data obtained. If DHCP is not enabled, then<br>a static IP address is used (see below). |
| IPv4 address:               | manual setting of the camera's IP address                                                                                                    |
|                             | Test: check whether your selected IP address already exists in the network.                                                                                                    |
| IPv4 subnet mask:           | manual setting of the camera's subnet mask                                                                                                    |
| IPv4 default gateway:       | manual setting of the camera's gateway IP address (also known as default router)                                                                                                    |
| IPv6 mode:                  | Manual: manual allocation of the IPv6 address<br>DHCP: automatic allocation of the address by the DHCP<br>Route advertisement:                                                                                                    |
| IPv6 address:               | IPv6 network address                                                                                                    |
| IPv6 Subnet Mask:           | IPv6 Subnet Mask                                                                                                    |
| IPv6 Default Gateway:       | IPv6 Standard Gateway                                                                                                    |
| MAC Address:                | display of the MAC address                                                                                                    |
| MTU:                        | maximum packet length                                                                                                    |
| Multicast address:          | multicast network address                                                                                                    |
| Enable Multicast Discovery: | enable the multicast function                                                                                                    |
| DNS server 1:               | manual setting of the DNS server's IP address                                                                                                    |
| DNS server 2:               | alternative IP address of a DNS server                                                                                                    |

#### 11.2.2. Port

| TVIP21560   WiFi 72 | TVIP21560   WiFi 720p PT Camera |               |      |  | Ô | () | ()   | я,                                                            | φØ                    | Ċ       |  |  |
|---------------------|---------------------------------|---------------|------|--|---|----|------|---------------------------------------------------------------|-----------------------|---------|--|--|
| Video               | >                               | Port Settings |      |  |   |    | Info | box                                                           |                       |         |  |  |
| Network             | HTTP Port                       |               | 80   |  |   |    |      | P port                                                        |                       |         |  |  |
| Network             | -                               | RTSP Port     | 554  |  |   |    |      | Enter the HTTP port of the<br>camera. A client (e.g. browser) |                       |         |  |  |
| Security            | >                               | HTTPS Port    | 443  |  |   |    |      | use this p                                                    | ort for<br>n with the |         |  |  |
| OSD                 | >                               | Server Port   | 8000 |  |   |    |      | ult value i                                                   |                       | camera. |  |  |
|                     |                                 |               |      |  |   |    | RTS  | P port                                                        |                       |         |  |  |

| HTTP port:   | the default port for HTTP transmission is 80. If several IP cameras are located on one subnet, each camera should have its own unique HTTP port.    |
|--------------|----------------------------------------------------------------------------------------------------|
| RTSP port:   | the default port for RTSP transmission is 554. If several IP cameras are located on one subnet, each camera should have its own unique RTSP port.   |
| HTTPS port:  | The default port for HTTPS transmission is 443. If several IP cameras are located on one subnet, each camera should have its own unique HTTPS port. |
| Server port: | The default port is 8000. If several IP cameras are located on one subnet, each camera should have its own unique server port.                      |

|   | Note                                                                                                    |
|---|----------------------------------------------------------------------------------------------------|
| Â | If the camera is to be accessed via routers (e.g. from the internet to the local network), port forwarding must be set up for the HTTP, RTSP and server port in the router. If HTTPS is also being used, port forwarding must be set up for the HTTPS port too. |

#### 11.2.3. DDNS

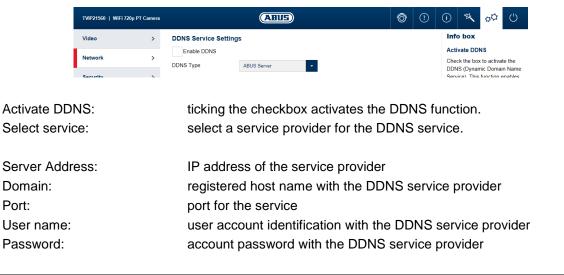

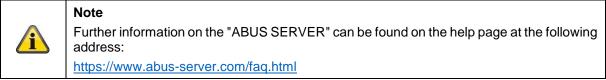

#### 11.2.4. FTP

| TVIP21560   WiFi 720p | PT Camera |                         | AHUS                      |                                 | Ô | ? | i    | 谈                       | φØ                      | Ċ         |
|-----------------------|-----------|-------------------------|---------------------------|---------------------------------|---|---|------|-------------------------|-------------------------|-----------|
| Video                 | >         | FTP settings            |                           |                                 |   |   | Inf  | o box                   | -                       |           |
| Network               | >         | Server Address          | 192.168.10.100            |                                 |   |   | Ser  | ver Addr                | ess                     |           |
| Network               | ,         | Port                    | 21                        |                                 |   |   |      |                         | ddress of<br>or WAN I   |           |
| Security              | >         | User Name               | kamera                    | Anonymous                       |   |   | IP a | ddress of               | a domain<br>dentified). | name      |
| OSD                   | >         | Password                | •••••                     |                                 |   |   | Por  | t                       |                         |           |
|                       |           | Confirm                 | •••••                     |                                 |   |   |      |                         | port of th              |           |
| Date & Time           | >         | Directory Structure     | Save in the parent direct | -                               |   |   |      | is 23.                  | dard for th             | heFIP     |
| System                | >         | Parent Directory        | Custom                    | <ul> <li>FTP-Storage</li> </ul> |   |   | Use  | r Name                  |                         |           |
| PTZ                   | >         | Picture Filing Interval | OFF                       | ▼ Day(s)                        |   |   |      | er the use<br>er accour | r name of<br>it here.   | the FTP   |
|                       |           | Picture Name            | Default                   | •                               |   |   | Pas  | sword/C                 | onfirm                  |           |
| Events                | >         |                         | ✓ Upload Picture          |                                 |   |   |      |                         | firm the F<br>word here | TP server |
| Alarm Manager         | >         |                         | Test                      |                                 |   |   | Dire | ctory St                | ructure                 |           |
|                       |           |                         |                           |                                 |   |   | Ente | r the des               | tination fol            | lder for  |

| Server Address:          | IP address of the FTP server                                                                                                    |
|--------------------------|----------------------------------------------------------------------------------------------------|
| Port:                    | FTP server port                                                                                                    |
| User name:               | user name for the FTP server account                                                                                                    |
| Anonymous:               | anonymous access to the FTP server (server must support this)                                                                                                    |
| Password:                | password for the FTP server account                                                                                                    |
| Confirm:                 | Password confirmation                                                                                                    |
| Directory Structure:     | Select the save location for the uploaded data here. You can choose between "Save in the root directory", "Save in the parent directory" or "Save in the child directory".           |
| Parent directory:        | This menu item is available only if "Save in the parent directory" or "Save in the child directory" has been selected under Directory Structure.                                     |
|                          | You can select "Custom" and enter your directory name.                                                                                                    |
| Picture Filing Interval: | Select the interval to determine for how many days the camera should<br>save images on the FTP server. If you select "OFF", the camera will<br>save images until the memory is full. |
| Picture Name:            | Specify whether the image files should have a specific prefix.                                                                                                    |
| Upload Picture:          | Enable "Upload Picture" to upload pictures to the FTP server.                                                                                                    |
| Test:                    | Test whether access to the FTP server is working.                                                                                                    |

#### 11.2.5. Wi-Fi

| TVIP21560   WiFi 720p F | PT Camera |              |                    | Œ            | UIUS)      |         |           |          | Ô          | ?   | ()                                                            | ***                       | φÖ                                    | Ċ      |  |
|-------------------------|-----------|--------------|--------------------|--------------|------------|---------|-----------|----------|------------|-----|---------------------------------------------------------------|---------------------------|---------------------------------------|--------|--|
| Video                   | >         | Wi-Fi        | settings           |              |            |         |           |          |            |     | Info b                                                        | юх                        |                                       |        |  |
| Network                 | >         | ✓ En<br>WiFi |                    |              |            |         |           |          | Searc      |     |                                                               | ilable Wi                 | Fi network                            |        |  |
| Security                | >         | No.          | SSID               | Working      | Security M | Channel | Signal St | Speed(M. | . Connecti | :11 |                                                               | connect                   | a network                             | cin    |  |
|                         |           | 1            | PMV_Testlabor      | Manage       | WPA2-per   | 12      | 95        | 150      | Disconne   |     | SSID                                                          |                           |                                       |        |  |
| DSD                     | >         | 2            | NVR092024675       | Manage       | WPA2-per   | 1       | 93        | 150      | Disconne   |     |                                                               |                           | of the wire                           | less   |  |
| D-4- 0 T                |           | 3            | PM_Video - Retail  | Manage       | WPA2-per   | 12      | 93        | 150      | Disconne   |     | network                                                       |                           |                                       |        |  |
| Date & Time             | >         | 4            | secureconnectwifi  | Manage       | WPA2-per   | 6       | 78        | 150      | Disconne   |     | Networ                                                        | rk Mode                   |                                       |        |  |
| System                  | >         | 5            | PMA-A1-2.4         | Manage       | WPA2-per   | 6       | 75        | 150      | Disconne   |     | Infrastructure                                                |                           |                                       |        |  |
|                         |           | 6            | PMA-A2-2.4         | Manage       | WPA2-per   | 11      | 70        | 150      | Disconne   |     | Describes a network using a<br>central point (wireless access |                           |                                       |        |  |
| PTZ                     | >         | 7            | Atrium IP Advanced | Manage       | WPA2-per   | 1       | 69        | 150      | Disconne   |     | point/router) for                                             |                           |                                       |        |  |
|                         |           | 8            | Atrium IP Basic    | Manage       | WPA2-per   | 1       | 65        | 150      | Disconne   |     | data transmission between the<br>network components.          |                           |                                       |        |  |
| Events                  | >         | 9            | WLAN_Draytek       | Manage       | WPA2-per   | 6       | 64        | 150      | Disconne   |     | Ad-Hoc                                                        | compon                    | ents.                                 |        |  |
|                         |           | 10           | PMA-A1-2.4         | Manage       | WPA2-per   | 6       | 64        | 150      | Disconne   |     |                                                               | es a netv                 | vork witho                            | ut a   |  |
| Alarm Manager           | >         | 11           | ABUS Big Cube      | Manage       | WPA2-per   | 11      | 62        | 150      | Disconne   |     |                                                               |                           | eless acce                            | ess    |  |
|                         |           | 12           | WLAN-ASC           | Manage       | WPA2-ent   | 13      | 62        | 150      | Disconne   |     |                                                               | uter), all i<br>ients are | network<br>connected                  |        |  |
| Storage                 | >         | 13           | Ultivestwand       | Manage       | WPA2-per   | 1       | 60        | 150      | Disconne   | . × |                                                               |                           | other. All                            |        |  |
| Audio                   | >         | Wi-Fi        |                    |              |            |         |           |          |            |     |                                                               |                           | ents have<br>Ind securit              |        |  |
| User                    | >         | Network      | k Mode (i          | Manage       | Ad-Hoc     |         |           |          |            |     | Securi                                                        | ty Mode                   |                                       |        |  |
| Local Configuration     | >         | Security     |                    | not-encrypte | ~          | •       |           |          |            |     | the wire                                                      | less con                  | f encryptic<br>nection (W<br>nmended) | /PA2   |  |
| Playback                | >         | WPS          |                    |              |            |         |           |          |            |     | Encryp                                                        | tion Typ                  | be                                    |        |  |
|                         |           | 🖌 En         | able WPS           |              |            |         |           |          |            |     | Select t                                                      | he encry                  | otion algor                           | rithm. |  |
|                         |           | PIN Co       | de T               | 12345678     |            | Gen     |           |          |            |     | Passw                                                         | ord                       |                                       |        |  |

| are displayed here. Click in a row to select a                                                                                      |
|----------------------------------------------------------------------------------------------------|
| er the name of the wireless network here.                                                                                           |
| which a central instance (wireless access<br>e coordination and data transmission for all                                           |
| ch all network components are connected to<br>ut using a central instance (wireless access<br>components must use the same SSID and |
| e Wi-Fi connection (WPA2 personal is                                                                                                |
| thm. (recommended:AES)                                                                                                    |
| ∕i-Fi network.                                                                                                    |
| ables the WPS function. There are 2 different S function (PIN code, PBC).                                                           |
| for using the PIN code method.                                                                                                    |
| n) the WPS connection is produced after a amera.                                                                                    |
| the router and entered in the camera.                                                                                               |
|                                                                                                    |

#### 11.2.6. UPnP

| TVIP21560   WiFi | 720p PT Camera |                | ABUS                     | ABUS |  |  |     |                   | φØ       | Ċ           |
|------------------|----------------|----------------|--------------------------|------|--|--|-----|-------------------|----------|-------------|
| Video            | >              | UPnP Settings  |                          |      |  |  | Inf | o box             |          |             |
| Network          | >              | ✓ Enable UPnP™ |                          |      |  |  |     | ble UPni<br>Play) | P (Unive | rsal Plug   |
| Consulta.        |                | Name           | TVIP21560 - 8C11CB04FDA1 |      |  |  |     | vates the         |          | ntification |

Enable UPnP:enables or disables the UPnP function.Name:assigning a UPnP name, which the camera uses to appear on the<br/>network via UPnP.

## 11.2.7. SMTP / e-mail

| TVIP21560   WiFi 720p P | T Camera |                                     | ABUS                                                                                                    |                          | Ô | ()   | ( <b>i</b> )                                    |                                    | φØ                                                                                                    | Ċ                                                                                                    |  |  |  |  |
|-------------------------|----------|-------------------------------------|----------------------------------------------------------------------------------------------------|--------------------------|---|------|-------------------------------------------------|------------------------------------|----------------------------------------------------------------------------------------------------|----------------------------------------------------------------------------------------------------|--|--|--|--|
| Video                   | >        | SMTP/email settings                 |                                                                                                    |                          |   |      |                                                 | o box                              |                                                                                                    |                                                                                                    |  |  |  |  |
| Network                 | >        | Sender<br>Sender's Address          | Sender Max Mustermann                                                                                                    |                          |   |      |                                                 |                                    |                                                                                                    | In order for the camera to send<br>e-mails in case of an event, the<br>SMTP / e-mail function has to be |  |  |  |  |
| Security                | >        | SMTP Server                         | SMTP Server smtp.gmail.com                                                                                                    |                          |   |      |                                                 |                                    | configured in beforehand. Plea:<br>check with your e-mail provider<br>for details of your e-mail accourt |                                                                                                    |  |  |  |  |
| OSD                     | >        | SMTP Port                           |                                                                                                    |                          |   |      |                                                 |                                    |                                                                                                    | account.                                                                                                |  |  |  |  |
| Date & Time             | >        | Enable SSL / TLS     Attached Image |                                                                                                    |                          |   |      |                                                 |                                    |                                                                                                    | the                                                                                                    |  |  |  |  |
| System                  | >        | Interval                            | 2                                                                                                    | ▼ S                      |   |      | Sender Address                                  |                                    |                                                                                                    |                                                                                                    |  |  |  |  |
| -,                      |          | Authentication                      | -                                                                                                    |                          |   |      | Enter here the e-mail address of<br>the sender. |                                    |                                                                                                    | dress of                                                                                                |  |  |  |  |
| PTZ                     | >        | User Name                           |                                                                                                    |                          |   |      | SM                                              | TP Serve                           | r                                                                                                    |                                                                                                    |  |  |  |  |
| Events                  | >        | Password                            | The contract of the contract of the contract o |                          |   |      |                                                 | er the SMT<br>ails) addre<br>ider. |                                                                                                    | (outgoing<br>r e-mail                                                                                   |  |  |  |  |
| Alarm Manager           | >        | Confirm                             | •••••                                                                                                    |                          |   |      |                                                 | TP Port                            |                                                                                                    |                                                                                                    |  |  |  |  |
| Storage                 | >        | Receiver                            | ceiver                                                                                                    | Receiver's Address       |   | Test |                                                 | er the SMT<br>going e-m            |                                                                                                    |                                                                                                    |  |  |  |  |
| Audio                   | >        |                                     | ustermann                                                                                                    | max.mustermann@gmail.com |   | Test | - · ·                                           | ble SSL                            |                                                                                                    |                                                                                                    |  |  |  |  |

The SMTP/email function must be configured beforehand, so that the camera is able to send emails if certain events occur. You can obtain information about the various details from your email provider.

| Sender name:<br>Sender email address:<br>SMTP Server:<br>SMTP Port: | Enter the name of the sender here.<br>Enter the email address of the sender here.<br>Enter the SMTP outgoing mail server for your email provider here.<br>Enter the SMTP server port here (e.g. 587 if you are using TLS). |
|---------------------------------------------------------------------|----------------------------------------------------------------------------------------------------|
| Enable SSL / TLS:                                                   | enable if the email server uses SSL or TLS. The SMTP port may have to be changed.                                                                                                    |
| Attached Image:                                                     | Enable whether an image is to be sent with an e-mail message.                                                                                                    |
| Interval:                                                           | If you have enabled Attached Image, 3 images will always be sent.<br>Select the interval between the images here.                                                                                                    |
| Authentication:                                                     | Enable authentication to enter the login details for your e-mail account.                                                                                                    |
| User name:                                                          | Enter the user name of your email account here.                                                                                                    |
| Password:                                                           | Enter the password for your e-mail account here and confirm it.                                                                                                    |
| Receiver:                                                           | Enter the recipients with name and email addresses (max. 3 recipients) here.                                                                                                    |

#### 11.2.8. NAT

| TVIP21560   WiFi 72 | 20p PT Camera |                |               | ABUS                |               |           | Ô         | ?         | ()  | S.                                                                 | φØ          | Ċ |  |
|---------------------|---------------|----------------|---------------|---------------------|---------------|-----------|-----------|-----------|-----|--------------------------------------------------------------------|-------------|---|--|
| Video               | >             | NAT settings   | 5             |                     |               |           |           |           | Inf | box                                                                |             |   |  |
| Network             | >             | Port Mapping M | ode Manua     |                     |               |           |           |           |     |                                                                    | Mapping     |   |  |
|                     |               | Port Type      | External Port | External IP Address | Internal Port | Status    |           | Status    |     | The function NAT (Network<br>Address Translator) or Port           |             |   |  |
| Security            | >             | HTTP           | 80            | 0.0.0.0             | 80            | Not Valid |           | lot Valid |     | Mapping automatically setups                                       |             |   |  |
|                     |               | RTSP           | 554           | 0.0.0.0             | 554           | 1         | Not Valid |           |     |                                                                    | g within th |   |  |
| OSD                 | >             | Server Port    | 8000          | 0.0.0.0             | 8000          |           | Not Valid |           |     | in order to access the camera<br>from the internet (router needs t |             |   |  |

Port Mapping Mode:

Manual: manual assignment of all ports Auto: automatic assignment of all ports

#### 11.2.9. HTTPS

| TVIP21560   WiFi 720 | )p PT Camera |                       | ABUS                                                                                                 |                                       | Ô | ? | ()                                                           | 5.<br>72             | φØ                    | Ċ         |  |
|----------------------|--------------|-----------------------|----------------------------------------------------------------------------------------------------|---------------------------------------|---|---|--------------------------------------------------------------|----------------------|-----------------------|-----------|--|
| Video                | >            | HTTPS settings        |                                                                                                    |                                       |   |   | Info                                                         | box                  | -                     |           |  |
| Network              | >            | Enable                |                                                                                                    | Activate HTTPS<br>Activates the HTTPS |   |   |                                                              |                      |                       |           |  |
|                      |              | Certificate Details   | Certificate Details                                                                                  |                                       |   |   |                                                              |                      |                       |           |  |
| Security             | >            | Installed Certificate | C=DE, H/IP=192.168.0.44                                                                              | Delete                                |   |   | connection with a connection<br>certificate.Please note that |                      |                       |           |  |
| OSD                  | >            | Property              | Subject: C=DE, H/IP=192.168.0.44<br>Issuer: C=DE, H/IP=192.168.0.44<br>Validity: 2017-04-07 12:08:09 |                                       |   |   |                                                              |                      | are neces:<br>e HTTPS |           |  |
| Date & Time          | >            |                       | ~ 2018-04-07 12:08:09                                                                                |                                       |   |   | Dele                                                         | te                   |                       |           |  |
|                      |              |                       |                                                                                                    |                                       |   |   | Dele                                                         | te the ins           | talled cert           | tificate. |  |
| System               | >            |                       | ~                                                                                                    |                                       |   |   |                                                              | ate a Sel<br>ificate | f-Signed              | I         |  |
|                      |              |                       |                                                                                                    |                                       |   |   | _                                                            |                      |                       |           |  |

Activate HTTPS:

enables the HTTPS function. This enables a secure connection with connection certificate. Please note that further steps are necessary for configuring the HTTPS function.

The camera generates a self-signed certificate during the first boot process. You can use this certificate immediately.

| Note                                                                                                    |
|----------------------------------------------------------------------------------------------------|
| In order to access the camera via HTTPS, you must always enter <u>https://</u> on your browser's address line in front of your camera's IP address.                                                                             |
| Because it is a self-signed certificate, the browser will usually tell you that the certificate you are using is not trustworthy. Continue here and trust the certificate in order to use the HTTPS connection with the camera. |

You can also delete the existing certificate and insert a certificate you have created, insert an official certificate or create your own certificate directly on the camera.

You can also download the certificate and install it on your PC to prevent the browser from issuing a warning on first access.

## 11.3. Security

| TVIP21560   WiFi 720p PT | Camera |                                                                  | ABU | Ð                                     | Ć | ) ? ()                                    | 浆 | φØ | Ċ |
|--------------------------|--------|------------------------------------------------------------------|-----|---------------------------------------|---|-------------------------------------------|---|----|---|
| Video                    | >      | IP Address Filter                                                | >   | Authentication                        | > | Security Service                          |   |    | > |
| Network                  | >      | Settings to allow or block IP addresses<br>accessing the camera. |     | Settings for the RTSP authentication. |   | Further security settings for the camera. |   |    |   |
| Security                 | >      | accessing the camera.                                            |     |                                       |   |                                           |   |    |   |
| OSD                      | >      |                                                                  |     |                                       |   |                                           |   |    |   |
| Date & Time              | >      |                                                                  |     |                                       |   |                                           |   |    |   |
| System                   | >      |                                                                  |     |                                       |   |                                           |   |    |   |
| PTZ                      | >      |                                                                  |     |                                       |   |                                           |   |    |   |
| Events                   | >      |                                                                  |     |                                       |   |                                           |   |    |   |
| Alarm Manager            | >      |                                                                  |     |                                       |   |                                           |   |    |   |
| Storage                  | >      |                                                                  |     |                                       |   |                                           |   |    |   |
| Audio                    | >      |                                                                  |     |                                       |   |                                           |   |    |   |
| User                     | >      |                                                                  |     |                                       |   |                                           |   |    |   |
| Local Configuration      | >      |                                                                  |     |                                       |   |                                           |   |    |   |
| Playback                 | >      |                                                                  |     |                                       |   |                                           |   |    |   |
|                          |        |                                                                  |     |                                       |   |                                           |   |    |   |

| Menu              | Camera type supported                      |  |  |  |  |
|-------------------|--------------------------------------------|--|--|--|--|
| IP Address Filter | TVIP11561, TVIP21560, TVIP41560, TVIP61560 |  |  |  |  |
| Authentication    | TVIP11561, TVIP21560, TVIP41560, TVIP61560 |  |  |  |  |
| Security Service  | TVIP11561, TVIP21560, TVIP41560, TVIP61560 |  |  |  |  |

#### 11.3.1. IP Address Filter

| TVIP21560   WiFi 720p | o PT Camera | ABUS                                                         | Ô      | ?                                                              | ()   | **        | φØ                      | Ċ      |
|-----------------------|-------------|--------------------------------------------------------------|--------|----------------------------------------------------------------|------|-----------|-------------------------|--------|
| Video                 | >           | IP Address Filter Settings                                   | Inf    | Info box                                                       |      |           |                         |        |
| Network               | >           | Enable IP Address Filter<br>IP Address Filter Type Forbidden | Activ  | Enable IP Address Filter<br>Activates the IP address filtering |      |           |                         |        |
| Security              | >           |                                                              | Delete | Clear                                                          | IP a |           | v4 addres<br>are allowe |        |
| OSD                   | >           | No. IP                                                       |        |                                                                | IP A | ddress I  | Filter Typ              | be     |
|                       |             |                                                              |        |                                                                | Sele | ct betwee | en forbidd              | en and |

| Enable IP address filter: | enables the IP address filter function for IPv4 addresses. Only IP addresses are allowed when inputting the addresses (no domain names). |
|---------------------------|----------------------------------------------------------------------------------------------------|
| IP address filter type:   | choice between forbidden and allowed addresses. You can only set either forbidden or allowed addresses.                                  |
| Add:                      | Add IP addresses.                                                                                                    |
| Modify:                   | Change existing IP addresses.                                                                                                    |
| Delete:                   | Delete existing IP addresses.                                                                                                    |

### 11.3.2. Authentication

| TVIP21560   WiFi 72 | 20p PT Camera |                     | ABUS | Ô | ? | ()   | -54        | 44                       | Ċ               |
|---------------------|---------------|---------------------|------|---|---|------|------------|--------------------------|-----------------|
| Video               | >             | Authentication      |      |   |   | Inf  | o box      |                          |                 |
| Network             | >             | RTSP Authentication | ON 🗸 |   |   | On ( | basic): Au | ntication<br>Ithenticati | on is           |
| Security            | >             |                     |      |   |   | are  |            | , for recei              | assword<br>ving |

**RTSP** Authentication:

ON: enables authentication. User name and password are required for transmitting video data via RTSP. OFF: disables authentication.

### 11.3.3. Security Service

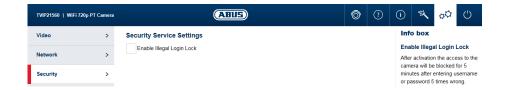

Enable illegal login lock:

after enabling, access to the camera is locked for 5 minutes if the user name or password is input incorrectly 5 times.

# 11.4. Text

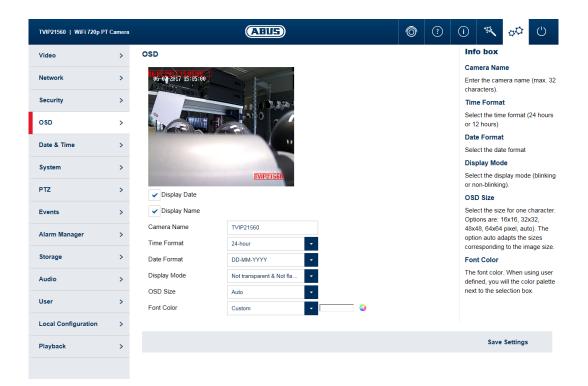

| Menu | Camera type supported                      |
|------|--------------------------------------------|
| Text | TVIP11561, TVIP21560, TVIP41560, TVIP61560 |

| Date:         | Enable the displaying of the date.                                                                                                    |
|---------------|----------------------------------------------------------------------------------------------------|
| Text:         | Enable the displaying of the camera name.                                                                                                    |
| Camera name:  | enter the camera name here (max. 32 characters).                                                                                                    |
| Time format:  | select a display format (24-hour or 12-hour) for the time.                                                                                                    |
| Date format:  | select a display format for the date.                                                                                                    |
| Display mode: | select between flashing or non-flashing display for all overlays.                                                                                              |
| OSD size:     | select the size for a character. Options: 16x16, 32x32, 48x48, 64x64 pixels, auto). The auto option automatically adapts the character size to the image size. |
| Font colour:  | select the colour for displaying characters. The colour palette for a custom selection can be found on the right next to the selection box.                    |

### 11.5. Date & time

| TVIP21560   WiFi 720p PT | Camera ABUS                                                       | U 🗘 🖓 🥂 () 🔋 🎯                                                                                                    |
|--------------------------|-------------------------------------------------------------------|----------------------------------------------------------------------------------------------------|
| Video                    | > Date & Time                                                     | Info box                                                                                                    |
| Network                  | Time Zone (GMT+01.00) Amsterdam, Berlin, Rome, Paris  NTP         | Time zone<br>Select the time zone in which th<br>camera is located                                                                                    |
| Security                 | > Manual                                                          | NTP                                                                                                    |
| OSD                      | > Device Time 2017-07-06T15:05:11<br>Set Time 2017-07-06T15:05:10 | Check the box to synchronize t<br>date and time of the camera wi<br>an NTP time server.                                                               |
| Date & Time              | > PC time synchronization                                         | NTP server address                                                                                                    |
| System<br>PTZ            | Enable DST     Auto     Manual                                    | Enter the server address or the<br>IP address of the NTP server<br>here. A standard server is<br>already set up which can be<br>adjusted if required. |
| Events                   | >                                                                 | NTP Port                                                                                                    |
| Alarm Manager            | >                                                                 | Enter here the NTP port. Defau<br>is 123.                                                                                                    |
| •                        |                                                                   | Interval                                                                                                    |
| Storage                  | >                                                                 | Enter a synchronization interva                                                                                                    |
| A                        |                                                                   | Manual                                                                                                    |
| Audio                    | >                                                                 | Enter the date and the time her<br>manually.                                                                                                    |
| User                     | >                                                                 | PC time synchronization                                                                                                    |
| Local Configuration      | >                                                                 | ~                                                                                                    |
| Playback                 | >                                                                 | Save Settings                                                                                                    |

| Menu        | Camera type supported                      |
|-------------|--------------------------------------------|
| Date & time | TVIP11561, TVIP21560, TVIP41560, TVIP61560 |

| Time zone:               | here, select the time zone in which the camera is located.                                                                               |
|--------------------------|----------------------------------------------------------------------------------------------------|
| NTP:                     | enable NTP to synchronise the date and time of the camera with an NTP time server.                                                       |
| Server Address:          | enter the server address or the IP address for the NTP server here. A standard server is already set up and can be adjusted if required. |
| NTP port:                | enter the NTP port here. The standard port for NTP is 123.                                                                               |
| Interval:                | select an update interval.                                                                                                    |
| Manual:                  | manual setting of date and time. Click in the date/time field to open a configuration menu.                                              |
| PC time synchronisation: | use the current PC time currently being used for access (after saving the settings).                                                     |
| Enable DST:              | enable DST if there is generally a summer time/winter time changeover at the camera location.                                            |

# 11.6. System

| TVIP21560   WiFi 720p PT | Camera |                                                                   | ABU      | 3                                             | Ć      |               | (i) *           | × 00           |
|--------------------------|--------|-------------------------------------------------------------------|----------|-----------------------------------------------|--------|---------------|-----------------|----------------|
| Video                    | >      | General                                                           | >        | Firmware/restart                              | >      | Log file      | · · ·           |                |
| Network                  | >      | General settings like export and in<br>settings or factory reset. | mport of | Firmware update and automatic/sch<br>restart. | eduled | Log file with | n filter and ex | port function. |
| Security                 | >      | settings of factory reset.                                        |          |                                               |        |               |                 |                |
| OSD                      | >      |                                                                   |          |                                               |        |               |                 |                |
| Date & Time              | >      |                                                                   |          |                                               |        |               |                 |                |
| System                   | >      |                                                                   |          |                                               |        |               |                 |                |
| PTZ                      | >      |                                                                   |          |                                               |        |               |                 |                |
| Events                   | >      |                                                                   |          |                                               |        |               |                 |                |
| Alarm Manager            | >      |                                                                   |          |                                               |        |               |                 |                |
| Storage                  | >      |                                                                   |          |                                               |        |               |                 |                |
| Audio                    | >      |                                                                   |          |                                               |        |               |                 |                |
| Jser                     | >      |                                                                   |          |                                               |        |               |                 |                |
| Local Configuration      | >      |                                                                   |          |                                               |        |               |                 |                |
| Local comgulation        |        |                                                                   |          |                                               |        |               |                 |                |

| Menu             | Camera type supported                      |  |  |  |  |  |  |
|------------------|--------------------------------------------|--|--|--|--|--|--|
| General          | TVIP11561, TVIP21560, TVIP41560, TVIP61560 |  |  |  |  |  |  |
| Firmware/restart | TVIP11561, TVIP21560, TVIP41560, TVIP61560 |  |  |  |  |  |  |
| Log file         | TVIP11561, TVIP21560, TVIP41560, TVIP61560 |  |  |  |  |  |  |

#### 11.6.1. General

| TVIP21560   WiFi 720p | PT Camera |                      | AHUS                |        | Ô      | () | (i) | ×                                         | φØ                       | Ċ        |  |  |
|-----------------------|-----------|----------------------|---------------------|--------|--------|----|-----|-------------------------------------------|--------------------------|----------|--|--|
| Video                 | >         | General              |                     |        |        |    | Inf | o box                                     |                          |          |  |  |
| Network               | >         | Camera Name          | WiFi 720p PT Camera |        |        |    |     | nera Nan                                  |                          | (max. 32 |  |  |
|                       |           | Export Config File   | Export Config File  |        |        |    |     |                                           | characters). Not allowed |          |  |  |
| Security              | >         | Export configuration | Export              |        |        |    |     |                                           | :/\:*?'<br>iguration     |          |  |  |
| OSD                   | >         | Export Config File   |                     |        |        |    |     |                                           | omplete ca               |          |  |  |
| Date & Time           | >         | Import configuration |                     | Browse | Import |    |     | iguration                                 |                          |          |  |  |
| Date & Time           | 1         | Status               |                     |        |        |    |     |                                           | iguration                |          |  |  |
| System                | >         |                      |                     |        |        |    |     |                                           | r exported               |          |  |  |
| -                     |           | Default              |                     |        |        |    |     | configuration of the same<br>camera type. |                          |          |  |  |
| PTZ                   | >         | Reset settings       | Reset settings      |        |        |    | Res | et Came                                   | ra Setting               | gs       |  |  |
| Events                | >         | Include network      |                     |        |        |    |     |                                           | ings to fac<br>t network |          |  |  |

Camera name:

Export configuration: Import configuration: Reset settings:

enter a name here (max. 32 characters). Forbidden characters are: / \ : \*?'"<>|%

exports the entire camera configuration into a file. imports a previously exported configuration of the same camera type. resets the camera to factory settings (except network settings and user data). Selecting "Include network" also resets these settings.

#### 11.6.2. Firmware/restart

| TVIP21560   WiFi 720p | PT Camera |                                   | ABUS                          |        | Ô       | () | ()           |                    | φØ                                   | Ċ     |
|-----------------------|-----------|-----------------------------------|-------------------------------|--------|---------|----|--------------|--------------------|--------------------------------------|-------|
| Video                 | >         | Firmware/restart                  |                               |        |         |    | Info         | o box              | -                                    |       |
| Network               | >         | Remote Upgrade                    |                               |        |         |    |              | <b>tware</b>       | can updat                            | e the |
| Security              | >         | Current firmware<br>Version check | V5.4.4 build 170427<br>Verify |        |         |    | dowr         | nload the          | e camera<br>current fir<br>S website |       |
| OSD                   | >         | Firmware                          |                               | Browse | Upgrade |    | for th       | ne updatir         | on to sele<br>ng. Press              | the   |
| Date & Time           | >         | Status                            |                               |        |         |    | "Upk<br>upda |                    | on to start                          | the   |
| System                | >         | Reboot<br>Reboot                  | Reboot the device.            |        |         |    |              | s to comp          | plete the r                          | eboot |
| PTZ                   | >         | Reboot by schedule                |                               |        |         |    |              | ually.<br>edule re | boot                                 |       |

Firmware/remote upgrade:

This function can be used to update the camera's firmware. First, download the current firmware from the ABUS website. The "Search" button can be used to select this file for updating. Press the "Upload" button to start the update.

Reboot: Reboot schedule: Press the "Reboot" button to complete the restart manually.

enables scheduled reboot. The reboot can be carried out every x days at a certain time.

## 11.6.3. Log file

| TVIP21560   WiFi 720p PT Ca | imera       |              | Q             | ABUS     |            |        |                 | Ô                  | ?      | () | ÷Ę | φØ | Ċ |
|-----------------------------|-------------|--------------|---------------|----------|------------|--------|-----------------|--------------------|--------|----|----|----|---|
| Video                       | > Major Ty  | /pe All Type | es            | •        | Minor Type | All T  | ypes            |                    |        |    |    |    |   |
| Network                     | > Start Tin |              | 7-06 00:00:00 | <u>6</u> | End Time   | 2017   | -07-06 23:59:59 | <b>5</b>           | Search |    |    |    |   |
| Security                    | > No.       | ist<br>Time  | Major Type    | Min      | or Type 🛛  | Channe | Local/Remote    | Expo<br>Remote Hos |        |    |    |    |   |
| OSD                         | >           |              |               |          |            |        |                 |                    |        |    |    |    |   |
| Date & Time                 | >           |              |               |          |            |        |                 |                    |        |    |    |    |   |
| System                      | >           |              |               |          |            |        |                 |                    |        |    |    |    |   |
| PTZ                         | >           |              |               |          |            |        |                 |                    |        |    |    |    |   |
| Events                      | >           |              |               |          |            |        |                 |                    |        |    |    |    |   |
| Alarm Manager               | >           |              |               |          |            |        |                 |                    |        |    |    |    |   |
| Storage                     | >           |              |               | Total 0  | Items <<   |        | 0/0 >           | *                  |        |    |    |    |   |

exporting the log file into another file

Log file:

data relevant to the system is recorded in the log file. This can help with troubleshooting, for example.

Export:

42

# 11.7. PTZ

| TVIP21560   WiFi 720p PT | Camera |                                         |
|--------------------------|--------|-----------------------------------------|
| deo                      | >      | Preset / Tour / Pattern                 |
| Network                  | >      | Configuration of Preset / Tour / Patter |
| Security                 | >      |                                         |
| OSD                      | >      |                                         |
| Date & Time              | >      |                                         |
| System                   | >      |                                         |
| PTZ                      | >      |                                         |
| Events                   | >      |                                         |
| Alarm Manager            | >      |                                         |
| Storage                  | >      |                                         |
| Audio                    | >      |                                         |
| User                     | >      |                                         |
| Local Configuration      | >      |                                         |
| Playback                 | >      |                                         |
|                          |        |                                         |

| Menu                    | Camera type supported |
|-------------------------|-----------------------|
| Preset / Tour / Pattern | TVIP21560             |

### 11.7.1. Preset / Tour / Pattern

| VIP21560   WiFi 720p PT | Camera |                                                                                                    | ABUE       |        |       |               |   |          | $\bigcirc$ | ? | ()    | **          | 00                     | Ċ                          |
|-------------------------|--------|----------------------------------------------------------------------------------------------------|------------|--------|-------|---------------|---|----------|------------|---|-------|-------------|------------------------|----------------------------|
| 'ideo                   | >      | Preset / Tour / Pattern                                                                                                    |            |        |       |               |   |          |            |   | Inf   | o box       |                        |                            |
| letwork                 | >      | 06 07 2017 45 106 120                                                                                                    |            | ۲      |       | 4             | ď | Q*       |            |   |       | ntrol key   |                        |                            |
| letwork                 | 1      | 06-07-2017 15:06:20                                                                                                    |            | 4      | Ü     | •             | ď | <u> </u> |            |   |       |             |                        | tion of the<br>right etc.) |
| ecurity                 | >      |                                                                                                    |            | Prob C | •     | 4             | 0 | 0        |            |   |       | m + / Zo    |                        |                            |
| SD                      | >      |                                                                                                    | 10         |        |       | ·             |   | 4        |            |   |       |             | ule zoom               | in and                     |
| 30                      |        |                                                                                                    |            | ÷      | •     | $ $ $\approx$ | ۲ | 197      |            |   |       | m out       |                        |                            |
| ate & Time              | >      | HACK CONTROL TO                                                                                                    |            | (9)    |       |               |   |          |            |   |       | us + / Fo   | ocus -                 |                            |
|                         |        |                                                                                                    | V          |        |       |               |   |          |            |   | not   |             | Apertur                |                            |
| rstem                   | >      | and the second second se |            | 1      | Prese | 1             |   | ° ^      |            |   | not   |             | Apertur                | e -                        |
| rz                      | >      | and the second second se | TV1P21560  | 2      | Prese |               |   |          |            |   |       |             | roller (+/-            | •)                         |
|                         |        | Contraction of the                                                                                                    | 1011 21300 | 3      | Prese |               |   |          |            |   |       |             | r can be u             | -                          |
| ents                    | >      |                                                                                                    |            | 4      | Prese |               |   |          |            |   | adju  | ist the par | n/tilt speed           | d.                         |
|                         |        |                                                                                                    |            | 6      | Prese |               |   |          |            |   | Tab   | : Preset    | s                      |                            |
| arm Manager             | >      |                                                                                                    |            | 7      | Prese |               |   |          |            |   |       |             | a preset, f            |                            |
| orage                   | >      |                                                                                                    |            | 8      | Prese | 18            |   |          |            |   |       |             | tting, then            |                            |
|                         |        |                                                                                                    |            | 9      | Prese | 19            |   |          |            |   |       |             |                        | w name it                  |
| udio                    | >      |                                                                                                    |            | 10     | Prese | t 10          |   |          |            |   |       |             | andard is<br>s the "Co |                            |
|                         |        |                                                                                                    |            | 11     | Prese | t 11          |   |          |            |   | butte |             |                        |                            |
| ser                     | >      |                                                                                                    |            | 12     | Prese | 12            |   |          |            |   |       |             | further "C             | all" ontion                |
| ocal Configuration      | >      |                                                                                                    |            | 13     | Prese | t 13          |   | ~        |            |   |       |             | ~                      |                            |

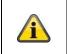

### Note

Depending on the camera model, only selected functions will be available. On the TVIP21560, the control keys are limited to left, up, right and down.

| Control keys:<br>Zoom + / Zoom -:<br>Focus + / Focus -:<br>Aperture + / Aperture -: | Control keys for orientation of the PTZ camera head (left, right etc.)<br>not used<br>not used<br>not used                                                                                                    |
|-------------------------------------------------------------------------------------|----------------------------------------------------------------------------------------------------|
| Speed controller:                                                                   | This controller can be used to adjust the pan/tilt speed.                                                                                                    |
| TAB: Presets:                                                                       | To configure a preset, first guide the camera to the desired point, then<br>select a preset row. Now press the "Configure" button. To call up a<br>preset, select a preset row. A further "Call" option will then appear.<br>There will also be another option to delete the preset. |

# 11.8. Event

| TVIP21560   WiFi 720p PT | Camera |                             | ABU | Ð                                                       | Ć | ) ? ()                                | <b>派</b> (   | 7 <sup>7</sup> |
|--------------------------|--------|-----------------------------|-----|---------------------------------------------------------|---|---------------------------------------|--------------|----------------|
| Video                    | >      | Motion Detection            | >   | Alarm Input                                             | > | Alarm Output                          |              |                |
| Network                  | >      | Motion detection settings   |     | Alarm input settings (amount depend on<br>camera model) |   | Alarm output setting<br>camera model) | s (amount de | pend on        |
| Security                 | >      |                             |     |                                                         |   | cancia modely                         |              |                |
| OSD                      | >      |                             |     |                                                         |   |                                       |              |                |
| Date & Time              | >      |                             |     |                                                         |   |                                       |              |                |
| System                   | >      | PIR Alarm                   | >   |                                                         |   |                                       |              |                |
| PTZ                      | >      | Settings for the PIR sensor |     |                                                         |   |                                       |              |                |
| Events                   | >      |                             |     |                                                         |   |                                       |              |                |
| Alarm Manager            | >      |                             |     |                                                         |   |                                       |              |                |
| Storage                  | >      |                             |     |                                                         |   |                                       |              |                |
| Audio                    | >      |                             |     |                                                         |   |                                       |              |                |
| User                     | >      |                             |     |                                                         |   |                                       |              |                |
| Local Configuration      | >      |                             |     |                                                         |   |                                       |              |                |
| Playback                 | >      |                             |     |                                                         |   |                                       |              |                |
|                          |        |                             |     |                                                         |   |                                       |              |                |

| Menu             | Camera type supported                      |
|------------------|--------------------------------------------|
| Motion detection | TVIP11560, TVIP21560, TVIP41560, TVIP61560 |
| Alarm input      | TVIP11560, TVIP21560                       |
| Alarm output     | TVIP11560, TVIP21560                       |
| PIR Alarm        | TVIP11560, TVIP21560                       |

#### 11.8.1. Motion detection

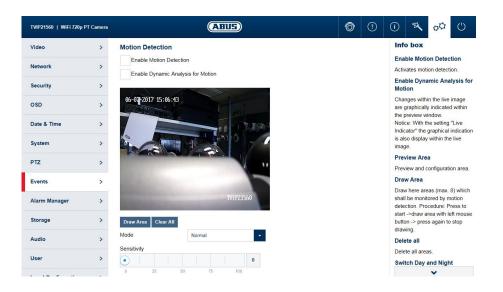

Enable motion detection: Enable dynamic analysis for motion: enables motion detection.

if enabled, changes to the video image content are displayed graphically in the preview.

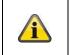

Note The Live Indicator function in the local settings decides whether this should also be displayed in the live image.

| Preview area:                 | preview and configuration area.                                                                                                    |
|-------------------------------|----------------------------------------------------------------------------------------------------|
| Mode: Normal                  |                                                                                                    |
| Drawing:                      | Draw the motion screen here.                                                                                                    |
| Delete:                       | The motion screen will be completely deleted.                                                                                                    |
| Sensitivity:                  | determines the required intensity of the pixel change. The higher the value, the fewer pixel changes are required to trigger motion.              |
| Mode: Expert                  |                                                                                                    |
| Drawing:                      | Draw the relevant area (max 8).                                                                                                    |
| Delete:                       | The selected area will be deleted.                                                                                                    |
| Day/night profiles:           | defines how motion detection is applied during the day or night mode.                                                                             |
|                               | Off: settings for day and night are identical.                                                                                                    |
|                               | Automatic switching: settings are automatically coupled to automatic day/night switching.                                                         |
|                               | Schedule: settings for day and night are applied according to a schedule.                                                                         |
| Area:                         | select the desired area here.                                                                                                    |
| Sensitivity:                  | determines the required intensity of the pixel change for the area. The higher the value, the fewer pixel changes are required to trigger motion. |
| Proportion of object on area: | object size required for triggering motion in the area (0-100%).                                                                                  |

## 11.8.2. Alarm input

| TVIP21560   WiFi 720 | p PT Camera |                                      | ABL         | B             | Ø | ? | ()            | ***                | φØ                       | Ċ      |
|----------------------|-------------|--------------------------------------|-------------|---------------|---|---|---------------|--------------------|--------------------------|--------|
| Video                | >           | Alarm Input                          |             |               |   |   | Inf           | o box              |                          |        |
| Network              | >           | Enable Alarm Inpu<br>Alarm Input No. | It Handling |               |   |   | Sele          |                    | rm input to<br>re (numbe |        |
| Security             | >           | Alarm Type                           | NO          | •             |   |   |               |                    | amera mo                 |        |
| OSD                  | >           | Alarm Name                           |             | (cannot copy) |   |   | Alar          | m Type             |                          |        |
| Date & Time          | >           |                                      |             |               |   |   | idle i<br>NO: |                    |                          |        |
| System               | >           |                                      |             |               |   |   |               | m Name             |                          |        |
|                      |             |                                      |             |               |   |   | Ente          | r the nam          | e here.                  |        |
| PTZ                  | >           |                                      |             |               |   |   |               | vate the<br>cedure | Alarm Ir                 | nput   |
| Events               | >           |                                      |             |               |   |   |               |                    | larm input               | t here |

| Alarm input processing |                                                                                |
|------------------------|--------------------------------------------------------------------------------|
| enable:                | Enable or disable the alarm input.                                             |
| Alarm Input No.:       | Select the alarm input to be configured here (number depends on camera model). |
| Alarm Type:            | the alarm type determines the idle and triggered statuses.                     |
|                        | NO: normally open (normal status open)                                         |
|                        | NC: normally closed (normal status closed)                                     |
| Alarm name:            | enter the name here.                                                           |
|                        |                                                                                |

## 11.8.3. Alarm output

| TVIP21560   WiFi 720p I | PT Camera |                            | AB   | B                                 | Ć | ) | ? | ()         |                           | φØ                                        | Ċ                     |
|-------------------------|-----------|----------------------------|------|-----------------------------------|---|---|---|------------|---------------------------|-------------------------------------------|-----------------------|
| Video                   | >         | Alarm Output               |      |                                   |   |   |   | Info       | o box                     |                                           |                       |
| Network                 | >         | Alarm Output<br>Alarm Name | A->1 | (cannot copy)                     |   |   |   | Sele       |                           | rm output                                 | you want<br>epends on |
| Security                | >         | Delay                      | 5s   | <b>*</b>                          |   |   |   |            | era mode                  |                                           | spenda on             |
| OSD                     | >         | Alarm Status               | OFF  | <ul> <li>(cannot copy)</li> </ul> |   |   |   |            | <b>m Name</b><br>r a name | as descri                                 | ption.                |
| Date & Time             | >         |                            |      |                                   |   |   |   | Dela       | ay                        |                                           |                       |
| System                  | >         |                            |      |                                   |   |   |   | the a even | alarm outp<br>nt.         | ation of so<br>out in case<br>utput is or | e of an               |
| PTZ                     | >         |                            |      |                                   |   |   |   |            | hed for the               | ne time of                                |                       |
| Events                  | >         |                            |      |                                   |   |   |   |            |                           |                                           |                       |

| Alarm output: | Select the alarm output to be configured here (number depends on camera model). |
|---------------|---------------------------------------------------------------------------------|
| Alarm name:   | enter the name here.                                                            |
| Delay:        | select the duration of switching output activity in the event of an alarm.      |
|               | Manual: The output is only activated for as long as the event lasts.            |
| Alarm Status: | Displays the current status of the alarm output.                                |

### 11.8.4. PIR Alarm

| TVIP21560   WiFi 720 | )p PT Camera |                      |  | 115) |  |  | Ô | () | ()             | ₩.                     | φØ        | Ċ       |
|----------------------|--------------|----------------------|--|------|--|--|---|----|----------------|------------------------|-----------|---------|
| Video                | >            | PIR Alarm            |  |      |  |  |   |    | Inf            | box                    |           |         |
| Network              | >            | Enable<br>Alarm Name |  |      |  |  |   |    | Activ<br>Activ | ate/deact              | ivate the | PIR     |
| Security             | >            |                      |  |      |  |  |   |    |                | m Name                 |           |         |
| OSD                  | >            |                      |  |      |  |  |   |    |                | rmine the<br>PIR senso |           | ame for |
| Date & Time          | >            |                      |  |      |  |  |   |    |                |                        |           |         |
| System               | >            |                      |  |      |  |  |   |    |                |                        |           |         |
| PTZ                  | >            |                      |  |      |  |  |   |    |                |                        |           |         |
| Events               | >            |                      |  |      |  |  |   |    |                |                        |           |         |

Enable: Alarm name: Enable or disable the PIR alarm enter the name here.

# 11.9. Alarm manager

| TVIP21560   WiFi 720p PT Car |                                                                                                    | Ô              | ? | ()    | · · · | φØ      | Ċ   |
|------------------------------|----------------------------------------------------------------------------------------------------|----------------|---|-------|-------|---------|-----|
| Video                        | Alarm Management                                                                                     |                |   |       |       |         |     |
| Network                      | Rules Trigger Type Schedule<br>MON 00:00-24:00 TUE 00:00-24:00 WED                                   | Action<br>Send |   |       |       | $\sim$  |     |
| Security                     | 1 Motion Detection 00:00-24:00 THU 00:00-24:00 FRI<br>00:00-24:00 SAT 00:00-24:00 SUN<br>00:00-24:00 |                |   |       |       |         |     |
| OSD                          |                                                                                                    |                |   |       |       |         |     |
| Date & Time                  |                                                                                                    |                |   |       |       |         |     |
| System                       |                                                                                                    |                |   |       |       |         |     |
| PTZ                          |                                                                                                    |                |   |       |       |         |     |
| Events                       |                                                                                                    |                |   |       |       |         |     |
| Alarm Manager                |                                                                                                    |                |   |       |       |         |     |
| Storage                      |                                                                                                    |                |   |       |       |         |     |
| Audio                        |                                                                                                    |                |   |       |       |         |     |
| User                         |                                                                                                    |                |   |       |       | $\sim$  |     |
| Local Configuration          |                                                                                                    |                |   | Add > | Edit  | > Delet | e > |
| Playback                     |                                                                                                    |                |   |       |       |         |     |

| Menu          | Camera type supported                      |
|---------------|--------------------------------------------|
| Alarm manager | TVIP11560, TVIP21560, TVIP41560, TVIP61560 |

| Add:    | Add a new alarm rule.         |
|---------|-------------------------------|
| Edit:   | Change a selected alarm rule. |
| Delete: | Delete a selected alarm rule. |

### 11.9.1. Add / edit alarm rule

| TVIP21560   WiFi 720p PT | Camera | ARUS                                             | 💿 🕐 🕕 🤻 🗢                                                                                    |
|--------------------------|--------|--------------------------------------------------|----------------------------------------------------------------------------------------------|
| Video                    | >      | Alarm Management                                 |                                                                                              |
| Network                  | >      | (1) Trigger (2) Schedule (3) Action (4) Finished |                                                                                              |
| Security                 | >      |                                                  | Info box                                                                                     |
| OSD                      | >      | Motion Detection Alarm Input A<-1                | Trigger                                                                                      |
| Date & Time              | >      | PIR Alarm                                        | An alarm definition is made up of<br>a trigger, schedule and a action.                       |
| System                   | >      |                                                  | Select one of the triggers to<br>release an action (only one<br>trigger can be used for each |
| PTZ                      | >      |                                                  | alarm definition).                                                                           |
| Events                   | >      |                                                  | ,                                                                                            |
| Alarm Manager            | >      |                                                  | · · · · · · · · · · · · · · · · · · ·                                                        |
| Storage                  | >      |                                                  |                                                                                              |
| Audio                    | >      |                                                  |                                                                                              |
| User                     | >      |                                                  |                                                                                              |
| Local Configuration      | >      |                                                  |                                                                                              |
| Playback                 | >      |                                                  |                                                                                              |

an alarm rule consists of a trigger, a schedule for applying the rule and an action.

| Trigger:  | Select a trigger for the alarm rule from the list. Only one trigger can be configured for each rule.                         |
|-----------|----------------------------------------------------------------------------------------------------|
| Schedule: | an alarm rule can be enabled in 30 minute intervals. This is highlighted directly in the matrix on the left (red = enabled). |
|           | Delete all: deletes the entire schedule.                                                                                     |
|           | Mark all: selects the entire schedule.                                                                                       |
| Action:   | one or more actions can be defined for the rule on this page.                                                                |
|           |                                                                                                    |

|            | Note                                                                                                    |
|------------|----------------------------------------------------------------------------------------------------|
| <u>(i)</u> | With the FTP/SD/NAS upload action, single frames are stored. For this purpose, the event-<br>triggered snapshot must be configured in the Storage -> Snapshot menu. |
|            | ·                                                                                                    |

Finished:

On this page, you can see an overview of all the data. Save settings: Save the configured alarm rule.

# 11.10. Storage

| TVIP21560   WiFi 720p PT | Camera |                                                                            | ABU     | 3                                                           | Ć | ) ?                   | ()           | 1.5        | φØ        |    |
|--------------------------|--------|----------------------------------------------------------------------------|---------|-------------------------------------------------------------|---|-----------------------|--------------|------------|-----------|----|
| Video                    | >      | Record Schedule                                                            | >       | Storage Management                                          | > | NAS                   |              |            |           |    |
| Network                  | >      | Recordings settings and schedule<br>recording video data to the SD-Car     |         | Information and format options for the<br>internal SD-Card. |   | General co<br>drives. | onfiguration | n for reco | ding to N | AS |
| Security                 | >      |                                                                            | u.      | inchia ob oara.                                             |   | unves.                |              |            |           |    |
| OSD                      | >      |                                                                            |         |                                                             |   |                       |              |            |           |    |
| Date & Time              | >      |                                                                            |         |                                                             |   |                       |              |            |           |    |
| System                   | >      | Snapshot                                                                   | >       |                                                             |   |                       |              |            |           |    |
| PTZ                      | >      | Snapshot quality, interval and sche<br>settings. These settings are always |         |                                                             |   |                       |              |            |           |    |
| Events                   | >      | necessary if event or time-controlle<br>images should be stored or transm  | ed JPEG |                                                             |   |                       |              |            |           |    |
| Alarm Manager            | >      |                                                                            |         |                                                             |   |                       |              |            |           |    |
| Storage                  | >      |                                                                            |         |                                                             |   |                       |              |            |           |    |
| Audio                    | >      |                                                                            |         |                                                             |   |                       |              |            |           |    |
| User                     | >      |                                                                            |         |                                                             |   |                       |              |            |           |    |
| Local Configuration      | >      |                                                                            |         |                                                             |   |                       |              |            |           |    |
|                          |        |                                                                            |         |                                                             |   |                       |              |            |           |    |

| Menu               | Camera type supported                      |
|--------------------|--------------------------------------------|
| Record Schedule    | TVIP11560, TVIP21560, TVIP41560, TVIP61560 |
| Storage Management | TVIP11560, TVIP21560, TVIP41560, TVIP61560 |
| NAS                | TVIP11560, TVIP21560, TVIP41560, TVIP61560 |
| Snapshot           | TVIP11560, TVIP21560, TVIP41560, TVIP61560 |

#### 11.10.1. Record Schedule

| TVIP21560   WiFi 720p | PT Camera |           |                    |          |        | 0      | ABU:    | Ð                   |          |          |          |                |          | Ô        | ? | ()    | 55                     | φØ                        | Ċ          |
|-----------------------|-----------|-----------|--------------------|----------|--------|--------|---------|---------------------|----------|----------|----------|----------------|----------|----------|---|-------|------------------------|---------------------------|------------|
| Video                 | >         | Record S  | ched               | ule      |        |        |         |                     |          |          |          |                |          |          |   |       | D box                  | coraina :                 | scneau     |
| Network               | >         | 🖌 Enal    | ble Red            | cord Scl | hedule |        |         |                     |          |          |          |                |          |          |   |       | /ate/deac              | -                         | recording  |
| Security              | >         | Continuou | IS                 | ✓ Del    | ete    | Delete | All     |                     |          |          | ٨        | dvanced        | l Config | uration  |   |       | anced                  |                           |            |
| DSD                   | >         | Mon       | 2                  | 4        | 6      | 8      | 10      | 12                  | 14       | 16       | 18       | 20             | 22       | 24       |   |       | ns further<br>t-Record |                           | g settings |
| Date & Time           | >         | Tue       | 2                  | 4        | 6      | 8      | 10      | 12                  | 14<br>14 | 16<br>16 | 18<br>18 | 20<br>20       | 22<br>22 | 24<br>24 |   |       | Id be sav              | w long a v<br>red for aft |            |
| System                | >         | o Thu     | 2                  | 4        | 6      | 8      | 10      | 12                  | 14       | 16       | 18       | 20             | 22       | 24       |   |       | rwrite                 |                           |            |
| TZ                    | >         | Fri 0     | 2                  | . 4      | 6      | 8      | 10      | 12                  | 14       | 16       | 18       | 20             | 22       | 24       |   | SD o  | ard (stop              | e respons<br>recording    | g or       |
| events                | >         | Sat       | 2                  | 4        | 6      | 8      | 10      | 12                  | 14       | 16       | 18       | 20             | 22       | 24       |   |       | data = cy              | oldest dat<br>cle record  |            |
| Alarm Manager         | >         | Sun       | 2                  | 4        | 6      | 8      | 10      | 12                  | 14       | 16       | 18       | 20             | 22       | 24       |   |       | eo Strea               |                           |            |
| Storage               | >         |           | nuous<br>on   Alai |          |        | _      |         | Detectio<br>& Alarm |          |          | _        | arm<br>R Alarr |          |          |   | reco  | rding.                 | eo stream                 |            |
| Audio                 | >         | Other     | 1.1                |          |        | 1      | WIUCION | ∝ Aiarm             |          |          | PI       | rt Alarr       |          |          |   | After | activatio              |                           |            |

Enable record schedule:

after enabling and configuration, video data are either saved constantly or at certain times and if necessary when an event occurs. The schedule can be configured using the Edit button.

Drop-down mode:

Select the desired recording mode. You can use drag and drop to select the desired time period in the day.

### Edit time period

If you have set a time period, you can click on it and then manually change the recording mode and the time period.

#### Copy time period

If you have set a time period, when you click on it a copy icon <sup>III</sup> will appear on the right-hand side. Click this icon to copy the selected time period to other days.

#### **Advanced Configuration**

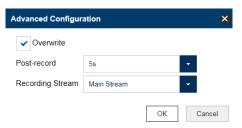

Overwrite: Post-record: Recording Stream: Enable Overwrite to activate the cycle recording function. determine how long a video should be saved for after an event. Select the video stream for recording.

## 11.10.2. Storage Management

|              | TVIP21560   WiFi 720p PT ( | Camera   |                     |                | A          |          |        |          | Ô        | ?     | ()           | **                                  | φØ        | Ċ             |         |       |
|--------------|----------------------------|----------|---------------------|----------------|------------|----------|--------|----------|----------|-------|--------------|-------------------------------------|-----------|---------------|---------|-------|
|              | Video                      | >        | Storage Ma          | nagement       |            |          |        |          |          |       | Infe         | fo box                              | -         |               |         |       |
|              | Network                    | >        | HDD Manag           | jement         |            |          |        |          | Forma    | t     |              | vice List                           | available | storage       |         |       |
|              | Security                   | >        | HDD No.             | Capacity       | Free space | Status   | Туре   | Property | Progress |       | med<br>the a | dia in the o<br>added NA            | camera (S | SD card) or   |         |       |
|              | OSD                        | >        |                     |                |            |          |        |          |          |       | Form         | rmat<br>mats the s                  |           |               |         |       |
|              | Date & Time                | >        |                     |                |            |          |        |          |          |       | be d         | dium (plea<br>deleted).<br>ormation |           | all data will |         |       |
|              | System                     | >        |                     |                |            |          |        |          |          |       | Sho          | ows more s                          |           | nedium        |         |       |
|              | PTZ                        | >        |                     |                |            |          |        |          |          |       | IIIO         | imauon.                             |           |               |         |       |
|              | Events                     | >        |                     |                |            |          |        |          |          |       |              |                                     |           |               |         |       |
|              | Alarm Manager              | >        | Quota<br>Max.Pictur | e Canacity     | 0.00GB     |          |        |          |          |       |              |                                     |           |               |         |       |
|              | Storage                    | >        | Free Size 1         |                | 0.00GB     |          |        |          |          |       |              |                                     |           |               |         |       |
|              | Audio                      | >        | Max. Reco           | rd Capacity    | 0.00GB     |          |        |          |          |       |              |                                     |           |               |         |       |
|              | User                       | >        | Free Size f         | for Record     | 0.00GB     |          |        |          |          |       |              |                                     |           |               |         |       |
|              | User                       | <u>́</u> | Percentage          |                | 25         |          | %      |          |          |       |              |                                     |           |               |         |       |
|              | Local Configuration        | >        | Percentage          | e of Record    | 75         |          | %      |          |          |       |              |                                     |           |               |         |       |
|              |                            |          |                     |                | _          |          |        |          |          |       |              |                                     |           |               |         |       |
| Device list: |                            |          | ind                 | icates         | the a      | vailable | e stor | age me   | edia i   | n th  | e ca         | ame                                 | era (S    | SD c          | ard).   |       |
| Format:      |                            |          | forr                | nats t         | he se      | lected s | storag | je med   | lium (   | Atte  | entic        | on: a                               | all da    | ata a         | re dele | ted). |
| Quota:       |                            |          | shc                 | ws m           | ore st     | orage i  | mediu  | m info   | rmati    | on.   |              |                                     |           |               |         |       |
| Percentage   | of Picture:                |          |                     | the  <br>ages. | perce      | ntage    | of me  | emory    | that     | is to | o b          | e re                                | eser      | ved f         | or rec  | orded |
| Percentage   | of Record:                 |          | Set                 | the p          | ercen      | tage of  | merr   | ory that | at is t  | o be  | res          | serv                                | ed f      | for re        | cording | js.   |

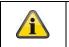

Note

If the percentages are changed, the data storage device must be reformatted!

### 11.10.3. NAS

| TVIP21560   WiFi 720p F | PT Camera |                   | AHUS           |           | Ô    | ?     | ()  | ***       | φØ                      | Ċ       |
|-------------------------|-----------|-------------------|----------------|-----------|------|-------|-----|-----------|-------------------------|---------|
| Video                   | >         | NAS               |                |           |      |       | Inf | o box     | -                       |         |
| Network                 | >         | NAS               |                |           |      |       | NA  |           |                         |         |
|                         |           | HDD No.           | Server Address | File Path | Туре | Delet |     |           | to 8 NAS<br>line to ent |         |
| Security                | >         | 1                 |                |           | NAS  | ×     |     |           | Path, Mo<br>me and P    |         |
| OSD                     | >         | Mounting Type NFS | ✓ User Name    | Password  |      | Test  | TAD | e, Oserna | ine anu r               | assworu |
| Date & Time             |           | 2                 |                |           | NAS  | ×     |     |           |                         |         |
| Date & Time             | >         | 3                 |                |           | NAS  | ×     |     |           |                         |         |
| System                  | >         | 4                 |                |           | NAS  | ×     |     |           |                         |         |
| System                  | 1         | 5                 |                |           | NAS  | ×     |     |           |                         |         |
| PTZ                     | >         | 6                 |                |           | NAS  | ×     |     |           |                         |         |
|                         |           | 7                 |                |           | NAS  | ×     |     |           |                         |         |
| Events                  | >         | 8                 |                |           | NAS  | ×     |     |           |                         |         |
| Alarm Manager           | >         |                   |                |           |      |       |     |           |                         |         |
| Storage                 | >         |                   |                |           |      |       |     |           |                         |         |

## NAS:

| NAS:            | configure up to 8 NAS devices. Click in a row to specify server address, file path, server type, user name and password.                                                         |
|-----------------|----------------------------------------------------------------------------------------------------|
| HDD No.:        | Number of the connected NAS (max. 8).                                                                                                    |
| Server address: | IP address of your NAS.                                                                                                    |
| File Path:      | The file path of the sharing folder of your NAS.                                                                                                    |
| Mounting Type:  | SMB/CIFS: With SMB/CIFS, the camera logs on to your NAS with a user name and password. The corresponding release of the sharing folder must be assigned to this user in the NAS. |
|                 | NFS: With NFS, the camera logs on to your NAS with the IP address.<br>The corresponding release of the sharing folder must be assigned to<br>this IP address in the NAS.         |
| User:           | If you are using SMB/CIFS, enter the user name here.                                                                                                    |
| Password:       | If you are using SMB/CIFS, enter the user name here.                                                                                                    |

| Note                                                                                                    |
|----------------------------------------------------------------------------------------------------|
| To connect your network drive, always check the manual for your NAS.                                                            |
| For specific NAS systems we have created a separate manual, which we will be happy to supply to you via our Support department. |

### 11.10.4. Snapshot

| TVIP21560   WiFi 720p PT | Camera | (ABUS) ()                                        | ① <sup>K</sup> <sup>™</sup> (                                                  | ל' |
|--------------------------|--------|--------------------------------------------------|--------------------------------------------------------------------------------|----|
| Video                    | >      | Snapshot                                         | Info box                                                                       |    |
| Network                  | >      | Timing                                           | After activation the function<br>Snapshot can save images to a                 | a  |
| Hetwork .                | í.     | Enable Timing Snapshot                           | storage medium. The saving c<br>be triggered by schedule or an                 |    |
| Security                 | >      | Format JPEG •                                    | event.                                                                         |    |
| OSD                      | >      | Resolution 1280*720                              | Enable Timing Snapshot                                                         |    |
|                          |        | Quality High                                     | Activates the Snapshot functio                                                 | n. |
| Date & Time              | >      | Interval 1000 millisecond                        | Available image formats: JPEC                                                  | 3  |
| System                   | >      | Continuous V Delete All Advanced Configuration   | Resolution                                                                     |    |
| ידב                      | >      | 0 2 4 6 8 10 12 14 15 18 20 22 24                | Available resolution: 1920x108 Quality                                         | 30 |
| Events                   | >      | Mon<br>0 2 4 6 8 10 12 14 16 18 20 22 24<br>Tue  | Available quality settings Low,<br>Medium, High                                |    |
| Alarm Manager            | >      | 0 2 4 6 8 10 12 14 16 18 20 22 24<br>Wed         | Interval                                                                       |    |
| -                        |        | vieu<br>0 2 4 6 8 10 12 14 16 18 20 22 24<br>Thu | Available inverted for saving: 1<br>seconds - 7days                            | 1  |
| Storage                  | >      | 0 2 4 6 6 10 12 14 16 18 20 22 24                | Enable Event-Triggered<br>Snapshot                                             |    |
| Audio                    | >      | 0 2 4 6 8 10 12 14 16 18 20 22 24<br>Sat         | Activates event (motion,                                                       |    |
| Jser                     | >      | Sat<br>0 2 4 6 8 10 12 14 18 18 20 22 24<br>Sun  | sabotage, tripwire, intrusion<br>detection, alarm I/O) triggered<br>snapshots. |    |
| Local Configuration      | >      |                                                  | Capture Number                                                                 |    |
| Playback                 | >      | Continuous Event-Triggered                       | Defines how many images are<br>save in case of an event (1-12)                 |    |
|                          |        | Enable Event-Triggered Snapshot                  |                                                                                |    |

After enabling and configuration, single frames can be saved on the SD card. The single frames can be saved in a time-controlled and/or event-controlled manner.

| Timing Snapshot          |                                                                                                    |
|--------------------------|----------------------------------------------------------------------------------------------------|
| Enable:                  | enables time-controlled storage.                                                                                                    |
| Format:                  | Set the format of the single frames.                                                                                                    |
| Resolution:              | Set the resolution of the single frames.                                                                                                    |
| Quality:                 | Set the quality of the single frames here. This has an effect on the file size of the single frames!                                                                          |
| Interval:                | Set the storage interval here.                                                                                                    |
|                          | (minimum 1 second, maximum 7 days)                                                                                                    |
| Edit schedule:           | You can determine the schedule for storage here.                                                                                                    |
| Event-triggered snapshot |                                                                                                    |
| Enable:                  | After activation, single frames will be saved on the available storage media when the event occurs, if the "FTP/SD/NAS upload" action has been selected in the alarm manager. |
| Format:                  | Set the format of the single frames.                                                                                                    |
| Resolution:              | Set the resolution of the single frames.                                                                                                    |
| Quality:                 | Set the quality of the single frames here. This has an effect on the file size of the single frames!                                                                          |
| Interval:                | Set the storage interval here.                                                                                                    |
|                          | (minimum 1 second, maximum 7 days)                                                                                                    |
| Capture Number:          | here you can define the number of images saved after an event (1-120).                                                                                                    |

### 11.11. Audio

| TVIP21560   WiFi 720p PT | Camera |                               | ABUS               |    | Ô | ? | ( <b>i</b> ) |                        | φØ          | Ċ                         |
|--------------------------|--------|-------------------------------|--------------------|----|---|---|--------------|------------------------|-------------|---------------------------|
| Video                    | >      | Audio                         |                    |    |   |   | Inf          | o box                  |             |                           |
| Network                  | >      | Audio Encoding<br>Audio Input | G.711ulaw<br>Micln | •  |   |   | Sele         |                        | -           | odec from                 |
| Security                 | >      | Input Volume                  |                    | 50 |   |   |              | 1ulaw, G               | .711alaw,   |                           |
| OSD                      | >      | 0 25 50                       |                    | 50 |   |   |              | io Input               |             |                           |
| Date & Time              | >      | Environmental Noise Filter    | OFF                | *  |   |   | cam          |                        | built-in mi | ut (only for<br>icrophone |
| System                   | >      |                               |                    |    |   |   |              | ıt Volum               |             |                           |
| РТΖ                      | >      |                               |                    |    |   |   |              | ot the inpu<br>ophone. | ut amplifyi | ing of the                |
|                          |        |                               |                    |    |   |   |              |                        | tal Noise   |                           |
| Events                   | >      |                               |                    |    |   |   |              | ate the d              | igital nois | e                         |
| Alarm Manager            | >      |                               |                    |    |   |   |              |                        |             |                           |
| Storage                  | >      |                               |                    |    |   |   |              |                        |             |                           |
| Audio                    | >      |                               |                    |    |   |   |              |                        |             |                           |
| User                     | >      |                               |                    |    |   |   |              |                        |             |                           |
| Local Configuration      | >      |                               |                    |    |   |   |              |                        |             |                           |
| Playback                 | >      |                               |                    |    |   |   |              | Save                   | Settings    |                           |
|                          |        |                               |                    |    |   |   |              |                        |             |                           |

| Menu            | Camera type supported |
|-----------------|-----------------------|
| Record Schedule | TVIP11560, TVIP21560  |

| Audio encoding:             | select the audio encoding for audio transmission here (G.722.1, G.711ulaw, G.711alaw, MP2L2, G.726). |
|-----------------------------|----------------------------------------------------------------------------------------------------|
| Audio input:                | enables the audio input (only for cameras with built-in microphone and microphone input).            |
| Input Volume:               | adjustment of the input amplification for the microphone.                                            |
| Environmental noise filter: | enable the digital noise reduction function for audio transmission here.                             |

## 11.12. User

| TVIP21560   WiFi 720p PT | Camera |            |           |        |         |       | Ô   | ? | (i)           | ::Z                                                     | φØ                     | Ċ            |
|--------------------------|--------|------------|-----------|--------|---------|-------|-----|---|---------------|---------------------------------------------------------|------------------------|--------------|
| Video                    | >      | User Manag | jement    |        |         |       |     |   | Inf           | o box                                                   |                        |              |
| Network                  | >      | No.        | User Name | Lev    |         | Langu |     |   |               | l/Edit/De                                               |                        |              |
| Security                 | >      | 1          | installer | Admini | strator | Engl  | ish |   | "Use<br>"Inst | rs with the<br>er/Master"<br>aller" use<br>ified. It ca | can be a<br>r can only |              |
| OSD                      | >      |            |           |        |         |       |     |   | Use           | r Name                                                  |                        |              |
| Date & Time              | >      |            |           |        |         |       |     |   | 32 c<br>Use   | er the use<br>haracters<br>r Type:<br>ect the use       | , not allow            | ved: \ : "). |
| System                   | >      |            |           |        |         |       |     |   |               | here.                                                   | a type for             | anew         |
| РТΖ                      | >      |            |           |        |         |       |     |   | Lan           | guage                                                   |                        |              |
|                          |        |            |           |        |         |       |     |   |               | ct the use<br>uage here                                 |                        | y            |
| Events                   | >      |            |           |        |         |       |     |   | -             | Secure                                                  |                        | d            |
| Alarm Manager            | >      |            |           |        |         |       |     |   | pass          | der to be<br>word mus                                   | st meet th             | e            |
| Storage                  | >      |            |           |        |         |       |     |   | -16           | character                                               | s, 2x num              | bers,        |
| Audio                    | >      |            |           |        |         |       |     |   | case          | ower-case<br>e letters, 2<br>acters                     |                        |              |
| User                     | >      |            |           |        |         |       |     |   | Pas           | sword/C                                                 | onfirm                 |              |
| Local Configuration      | >      |            |           |        |         |       |     |   | Ente          | er and cor                                              | firm the p             | assword      |
| Playback                 | >      |            |           |        |         |       |     |   | Add >         | Edit :                                                  | > Delet                | e >          |

| Menu | Camera type supported                      |
|------|--------------------------------------------|
| User | TVIP11560, TVIP21560, TVIP41560, TVIP61560 |

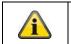

Note

The user "installer" can only be edited and cannot be added or deleted.

| Add:       | Add a new user.                                                         |
|------------|-------------------------------------------------------------------------|
| Edit:      | Change a selected user.                                                 |
| Delete:    | Delete a selected user.                                                 |
| User name: | Enter the user names here (max. 32 characters, not allowed: $\ \ :$ "). |
| Level:     | Set the Master or User type here.                                       |
| Language:  | Select the language to be displayed for the user here.                  |
| Password:  | Enter a password that meets the specified requirements.                 |
| Confirm:   | Confirm the password.                                                   |

|  | Note on user rights                                                                       |
|--|-------------------------------------------------------------------------------------------|
|  | Installer: full access                                                                    |
|  | Master: access to live view, live view operations, playback and local configuration.      |
|  | User: access to live view and local configuration, limited access to live view operations |

# 11.13. Local Configuration

| TVIP21560   WiFi 720p PT 0 | Camera |                                          | ABUS                   | )                                                                                                    |                | Ô    | ? | () ·     | S.                                 | φ¢        | Ċ                 |
|----------------------------|--------|------------------------------------------|------------------------|----------------------------------------------------------------------------------------------------|----------------|------|---|----------|------------------------------------|-----------|-------------------|
| Video                      | >      | Live View Parameters                     |                        |                                                                                                    |                |      |   | Info I   | xoo                                |           |                   |
| Network                    | >      |                                          | TCP     Shortest Delay | O UDP                                                                                                    |                |      |   |          | ol<br>s for the<br>I (defaul       |           |                   |
| Security                   | >      | Live indicator                           | CEnable                | Disable                                                                                                    |                |      |   | 1.1      | ew Per                             | 1         |                   |
| OSD                        | >      | Image Format                             | JPEG                   |                                                                                                    |                |      |   | display  | nere the<br>in the br<br>or fluent | owser (i  |                   |
| Date & Time                | >      | Record File Settings                     |                        |                                                                                                    |                |      |   |          | dicator                            |           | ).                |
| System                     | >      | Record File Size<br>Save record files to | C:\Users\Retail\We     | 512M     Standard Standard Standar | ) 1G<br>Browse | Open |   | the live | event ar<br>image (e               | e.g. area |                   |
| PTZ                        | >      | Save downloaded files to                 | C:\Users\Retail\We     | eb\DownloadFiles                                                                                                    | Browse         | Open |   |          | ecorded                            |           | mulcato           |
|                            |        | Picture and Clip Settings                |                        |                                                                                                    |                |      |   | -        | Format                             |           |                   |
| Events                     | >      | Save snapshots in live view              | C:\Users\Retail\We     | eb\CaptureFiles                                                                                                    | Browse         | Open |   |          | he comp<br>ots from                |           | format o<br>wser. |
| Alarm Manager              | >      | Save snapshots when play                 | C:\Users\Retail\We     | eb\PlaybackPics                                                                                                    | Browse         | Open |   | Record   | d File Si                          | ize       |                   |
| Storage                    | >      | Save clips to                            | C:\Users\Retail\We     | eb\PlaybackFiles                                                                                                    | Browse         | Open |   |          | he file si<br>ces of re<br>wser.   |           |                   |
| Audio                      | >      |                                          |                        |                                                                                                    |                |      |   | Save r   | ecord fi                           | iles to   |                   |
|                            |        |                                          |                        |                                                                                                    |                |      |   |          | he path                            |           | -                 |
| User                       | >      |                                          |                        |                                                                                                    |                |      |   | Save d   | ownloa                             |           | es to             |
| Local Configuration        | >      |                                          |                        |                                                                                                    |                |      |   |          |                                    | ~         |                   |
| Playback                   | >      |                                          |                        |                                                                                                    |                |      |   |          | Save S                             | ettings   |                   |
|                            |        |                                          |                        |                                                                                                    |                |      |   |          |                                    |           |                   |

| Menu Camera type supported |                                            |
|----------------------------|--------------------------------------------|
| Local Configuration        | TVIP11560, TVIP21560, TVIP41560, TVIP61560 |

| Setting the transmission protocol (default: TCP)                                                                                                 |
|----------------------------------------------------------------------------------------------------|
| Select the priority for display in the browser here (priority on image stream or image quality).                                                 |
| Display of all event animations in the live image (e.g. frame for motion detection). These animations are also recorded to the recording device. |
| Select the encoding format for saving single frames using the browser live interface.                                                            |
| Select the size of video sequences for saving videos using the browser live interface.                                                           |
| Select the path for video recording.                                                                                                    |
| Select the path for video files downloaded from the SD card.                                                                                     |
| Select the encoding format for saving images using the browser live interface.                                                                   |
| Select the path for saving images during playback.                                                                                               |
| Select the path for saving video clips during playback.                                                                                          |
|                                                                                                    |

# 11.14. Playback

| TVIP21560   WiFi 720p PT | Camera | ABUS                                             |                     | Ô     | ?            | í                 | The second | φØ                         | Ċ                    |
|--------------------------|--------|--------------------------------------------------|---------------------|-------|--------------|-------------------|------------|----------------------------|----------------------|
| Video                    | >      | Channel No.:                                     |                     |       | Sta          |                   |            | •                          |                      |
| Network                  | >      |                                                  |                     |       |              | 44 4<br>Sun<br>25 | Mon Tue    | 2017<br>Wed Thu 1<br>28 29 |                      |
| Security                 | >      |                                                  |                     |       |              | 25                | 3 4        | 5 6                        | 30 1<br>7 8<br>14 15 |
| OSD                      | >      |                                                  |                     |       |              | 16<br>23          |            |                            | 21 22<br>28 29       |
| Date & Time              | >      |                                                  |                     |       |              | 30                | 31 1<br>Q  | 2 3<br>Search              | 4 5                  |
| System                   | >      |                                                  |                     |       |              |                   |            |                            |                      |
| PTZ                      | >      |                                                  |                     |       |              |                   |            |                            |                      |
| Events                   | >      |                                                  |                     |       |              | S                 | et playba  | k time                     |                      |
| Alarm Manager            | >      | ≪ 11 № 10                                        | <u>n</u>            | ⊁ @.  | <b>•</b> • ± | 0                 | D:00:0     | L+ 0                       |                      |
| Storage                  | >      | 2017-07-0<br>10:00 11:00 12:00 13:00 14:00 15:00 | 6 15:11:02<br>16:00 | 17:00 | 18:00        | 19:               | 00         | 20:00                      | <b>- +</b><br>21:00  |
| Audio                    | >      |                                                  |                     | C     | ommand       | Contin            | uous 📕 A   | Narm 📕 N                   | Manual               |
| User                     | >      |                                                  |                     |       |              |                   |            |                            |                      |
| Local Configuration      | >      |                                                  |                     |       |              |                   |            |                            |                      |
| Playback                 | >      |                                                  |                     |       |              |                   |            |                            |                      |
|                          |        |                                                  |                     |       |              |                   |            |                            |                      |

| Menu     | Camera type supported                      |  |  |
|----------|--------------------------------------------|--|--|
| Playback | TVIP11560, TVIP21560, TVIP41560, TVIP61560 |  |  |

## 11.14.1. Playback time management

| 09-00                                                                                                    | 2017-03-30 14-28-49<br>10:00 11:00 12:00 13:00 14:00 16:00 17:00 18:00 19:00 20:00<br>■ Befehl ■ Dauer ■ Alarm ■ Manuell                                            |
|----------------------------------------------------------------------------------------------------|----------------------------------------------------------------------------------------------------|
| 2017-03-30 14:28:49<br>14:00 15:00                                                                                                    | Playback bar with time and date display (display depends on temporal zoom factor). The recorded data are displayed colour-coded by record type in the playback bar. |
|                                                                                                    | The playback bar can be moved using drag and drop.                                                                                                    |
| -+                                                                                                    | Setting the temporal zoom factor                                                                                                    |
| 🛢 Befehl 📕 Dauer 📕 Alarm 📕 Manuell                                                                                                    | Depending on the recording type, the recordings will be highlighted in colour.                                                                                      |
| 4(4)         Mair         2017         I+ I+           So         Mo         D         Mi         Do         Fr         Sa           26         27         26         1         2         3         4           5         6         7         8         9         10         11           12         13         14         15         16         17         18           19         20         21         22         32         24         26 | Selection of the date when searching for a recording. If data are found on the SD card or on the NAS, they are displayed in the playback bar by record type.        |
| 26     27     28     29     30     31     1       2     3     4     5     6     7     8                                                                                                    | First select a date and then press "Search" or double-click the day.                                                                                                |
| <b>↓</b> 00:00:00                                                                                                    | Enter the time you wish to jump to and click the Enter icon.                                                                                                    |

## 11.14.2. Playback operations

|    | ■ ≪ II ≯ ►                                                                                                    |  |
|----|----------------------------------------------------------------------------------------------------|--|
|    | Stop playback                                                                                                    |  |
|    | Slow playback (forwards)                                                                                                    |  |
|    | Pause, run playback                                                                                                    |  |
| *  | Fast playback (forwards)                                                                                                    |  |
| •  | Playback volume (if recording contains audio data) Frame forwards                                                                                                    |  |
| 0  | Save single frame (save location, see local configuration)                                                                                                    |  |
| Ś  | Start/stop the video cutting function. The cut video is saved after you press stop (save location, see local configuration).                                                                                |  |
| €, | Enable digital zoom. Then hold down the left mouse button to draw a rectangle in the video area. The digital zoom is applied to this area. Pressing this button a second time closes the digital zoom mode. |  |
|    | Enable audio and adjust playback volume (if audio files are present)                                                                                                    |  |
| ±  | Opens a dialogue for downloading recorded video files from the SD card.                                                                                                    |  |
| L. | Opens a dialogue for downloading recorded image files from the SD card.                                                                                                    |  |